**TMS SOFTWARE TMS FMX Chart DEVELOPERS GUIDE**

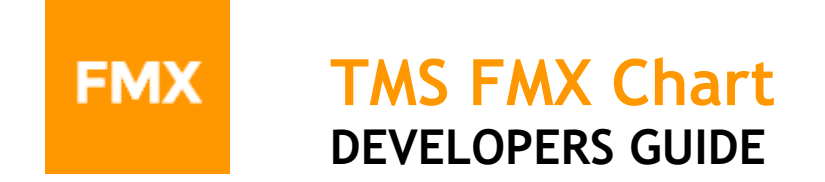

**June 2020 Copyright © 2016 - 2020 by tmssoftware.com bvba Web: [https://www.tmssoftware.com](https://www.tmssoftware.com/) Email: [info@tmssoftware.com](mailto:info@tmssoftware.com)**

### Index

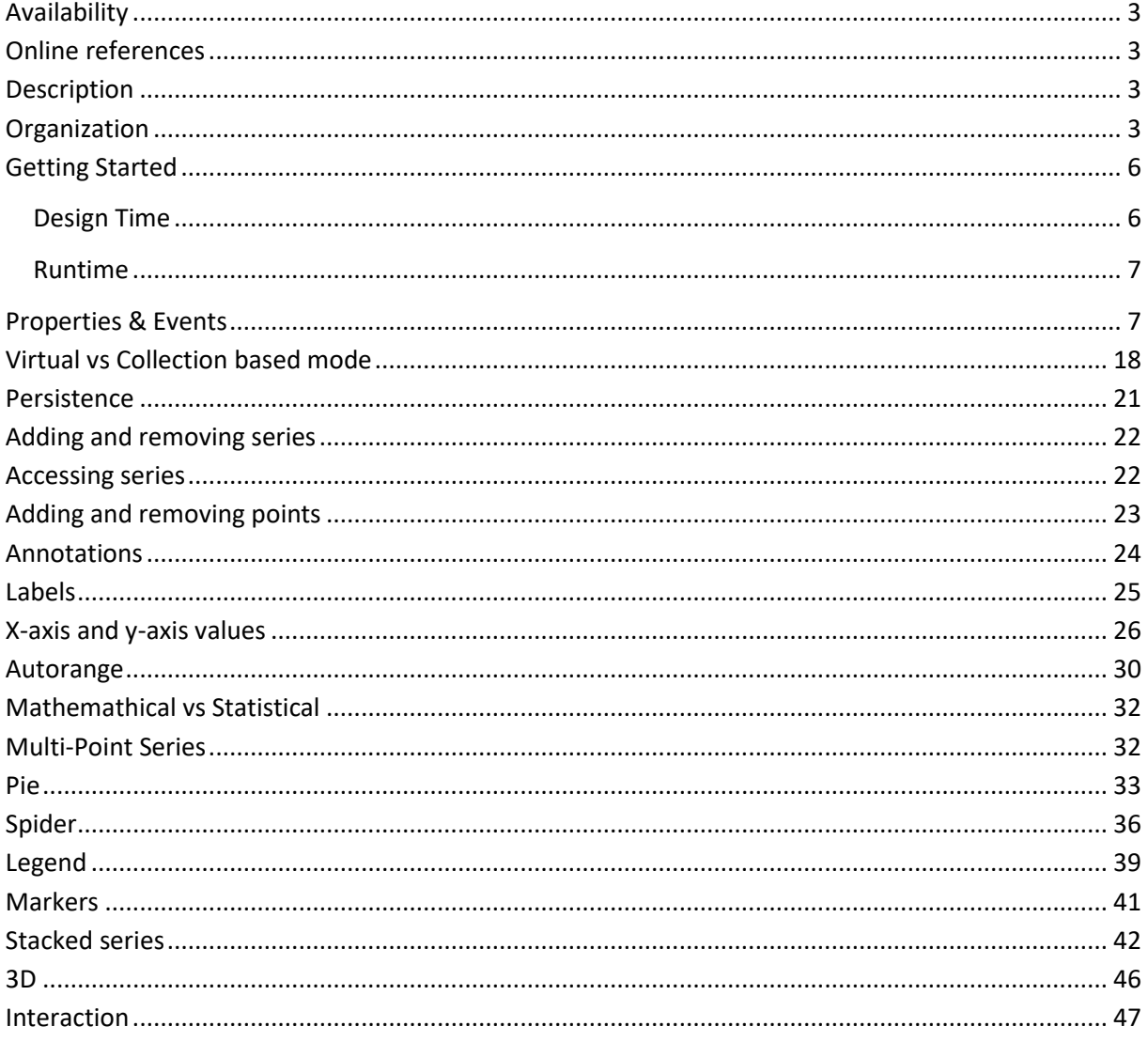

### <span id="page-2-0"></span>**Availability**

#### *Versions:*

TMS FMX Chart supports Delphi XE6 & C++ Builder XE6 or newer releases.

### <span id="page-2-1"></span>**Online references**

TMS software website: [https://www.tmssoftware.com](https://www.tmssoftware.com/)

TMS FMX Chart page: <https://www.tmssoftware.com/site/tmsfmxchart.asp>

#### <span id="page-2-2"></span>**Description**

The TMS FMX Chart (further referred to as "Chart") is a fully cross-platform component designed to display different kinds of data such as financial and marketing data, monthly business sales, graphical and math data and much more as a chart. The Chart supports types such as bar, area, line, marker and variants such as stacked bar, stacked area, stacked percentage area, stacked percentage bar XY-line, XY-scatter and digital line. …

#### <span id="page-2-3"></span>**Organization**

The Chart consists of multiple configurable visual elements that are numbered and explained in the screenshot below.

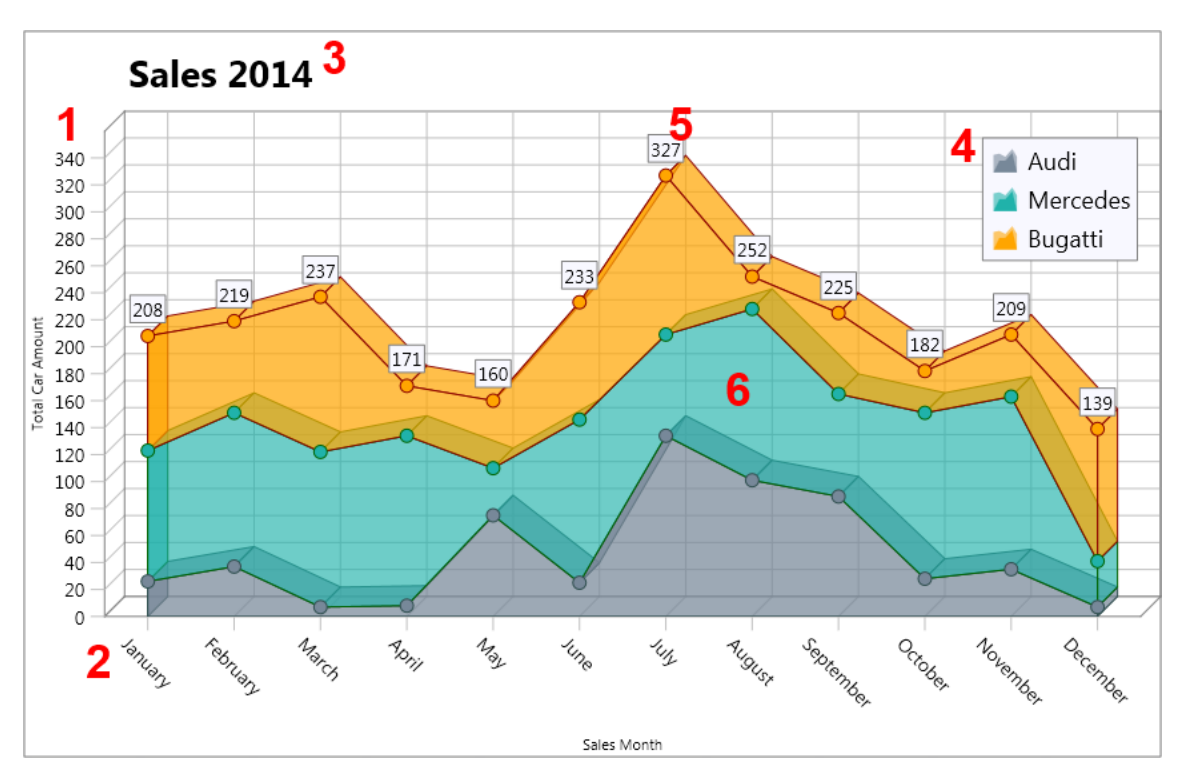

#### 1: y–axis

The y-axis displays a range of series values from a predefined range or an automatic calculated minimum and maximum range. The y-axis can be set at the left, center and/or right side of the Chart. Different y-axis values can be shown for different series. The y-axis has the capability to show major & minor units with a different font and has multiple events for further customization.

#### 2: x–axis

The x-axis displays a range of series values from a predefined range or an automatic calculated minimum and maximum range. The x-axis can be set at the top, center and/or bottom side of the Chart. Different x-axis values can be shown for different series. The x-axis has the capability to show major & minor units with a different font and has multiple events for further customization.

#### 3: Title

The title optionally displays a text with customizable position, font and font color.

#### 4: Legend

The legend optionally displays the text with a small glyph representing the chart type for each series added to the Chart.

#### 5: Labels/Annotations

Each series has support for labels and multiple annotations for each added series point and can be customized in terms of appearance and formatting.

#### 6: Series

The series of the Chart can be changed to one of the types listed below. Multiple series can be combined to create stacked series and show the summed total.

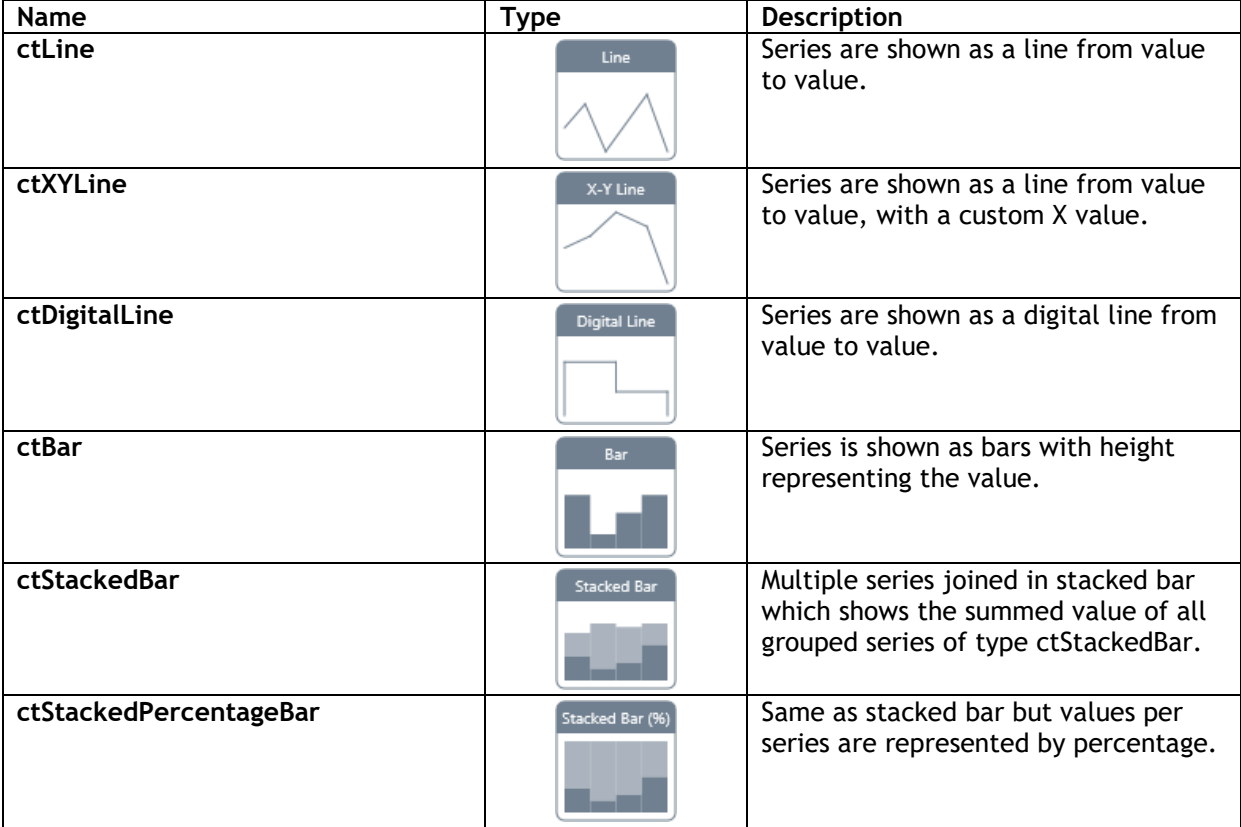

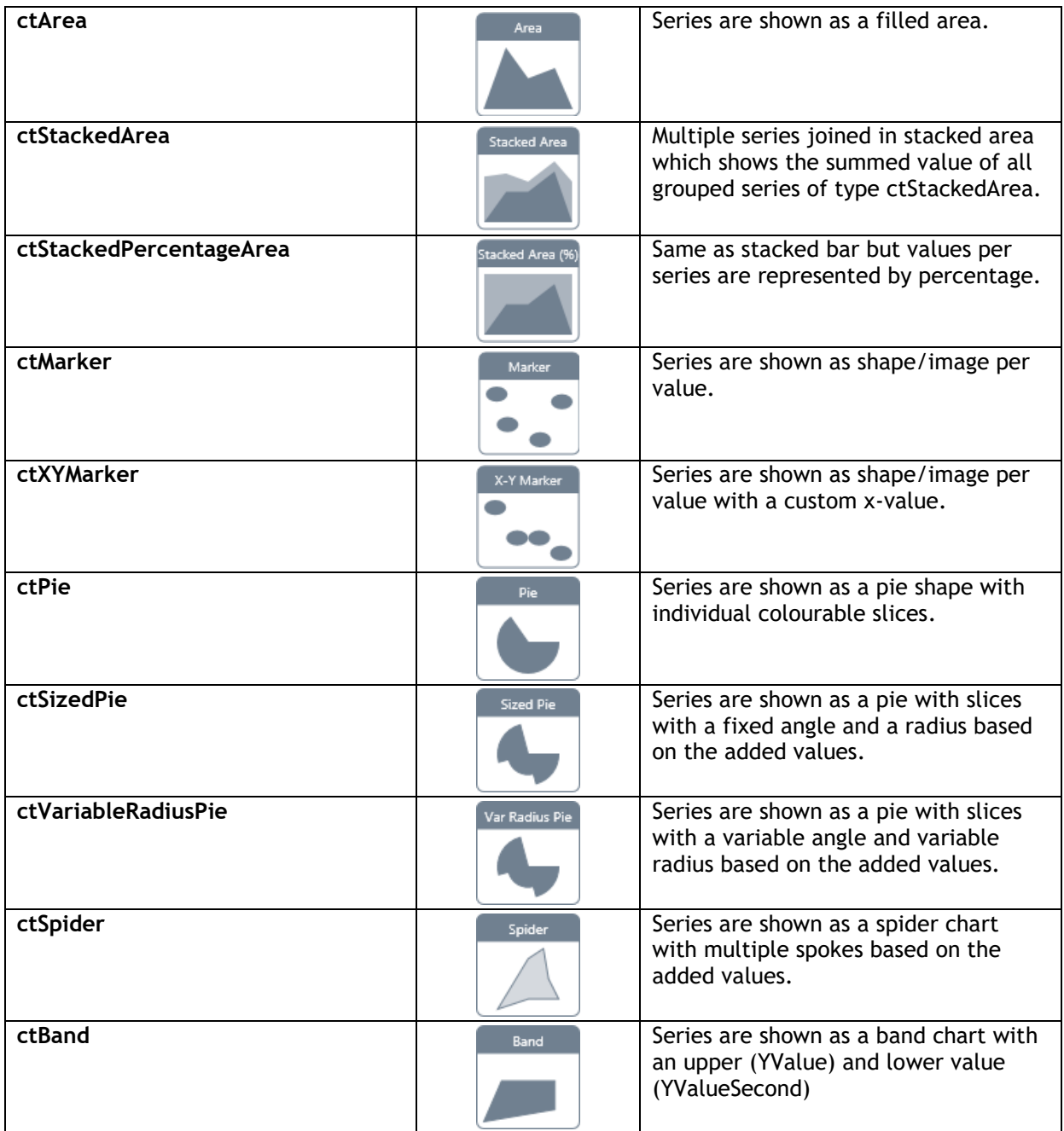

### <span id="page-5-0"></span>**Getting Started**

The Chart has a visual and a non-visual component. When creating a new FireMonkey HD or Mobile project, the tool palette will allow you to select and use these 2 components. The TTMSFMXChart component is the visual representation of your data and the TTMSFMXChartEditorDialog can be used to manipulate the appearance and the data at runtime (on Windows and Mac OS X platform).

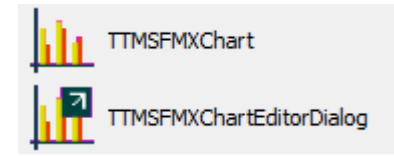

#### <span id="page-5-1"></span>**Design Time**

When dropping an instance of the TTMSFMXChart on the form you will notice that the component already has added 3 series with a set of points. This allows you to quickly set up a test environment for your application.

Selecting the component allows you to manipulate the appearance of the various elements, the collection of series, points and annotations through the object inspector, as you would with any other FireMonkey control. To allow you to change these properties in a more convenient way, we have created a designtime editor available when double-clicking on the TTMSFMXChart instance, or when editing the Series property.

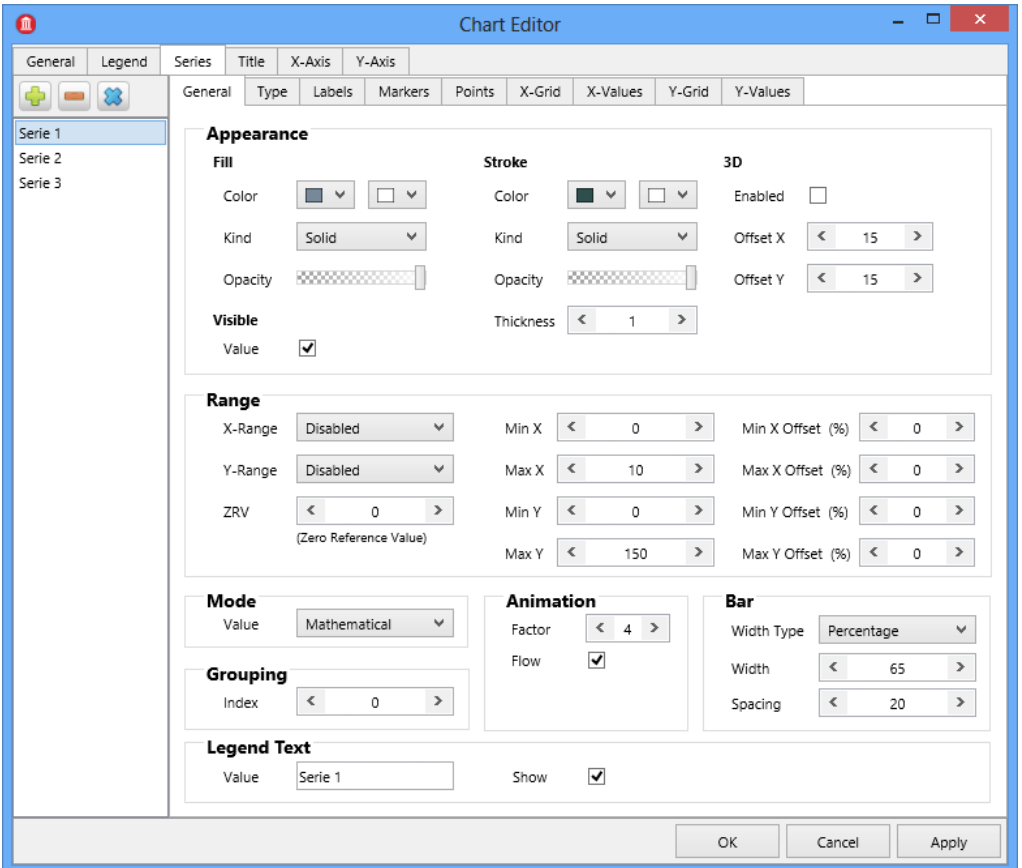

The editor presents each chart and series properties and its subproperties in different tabs and groups the properties in logical categories.

#### <span id="page-6-0"></span>**Runtime**

The introduction of this chapter mentioned a non-visual component TTMSFMXChartEditorDialog. This component is a wrapper around the design time editor and can be used to edit the Chart at runtime. This component is only available for Windows and Mac OS X.

The data that is initialized by default is also available at runtime when starting the application. This data can be cleared by removing the points from the series, or by removing all series from the Chart. The code that can be used to accomplish this is demonstrated below.

```
//Clear points, keep series
TMSFMXChart1.BeginUpdate;
for I := 0 to TMSFMXChart1.Series.Count - 1 do
  TMSFMXChart1.Series[I].Points.Clear;
TMSFMXChart1.EndUpdate;
```

```
//Clear series and points
TMSFMXChart1.BeginUpdate;
TMSFMXChart1.Clear;
TMSFMXChart1.EndUpdate;
```
When at some point you wish to add some sample series and points for testing purposes, you can use the code below.

```
//Initialize a sample
TMSFMXChart1.BeginUpdate;
TMSFMXChart1.InitSample;
TMSFMXChart1.EndUpdate;
```
#### <span id="page-6-1"></span>**Properties & Events**

#### **Properties**

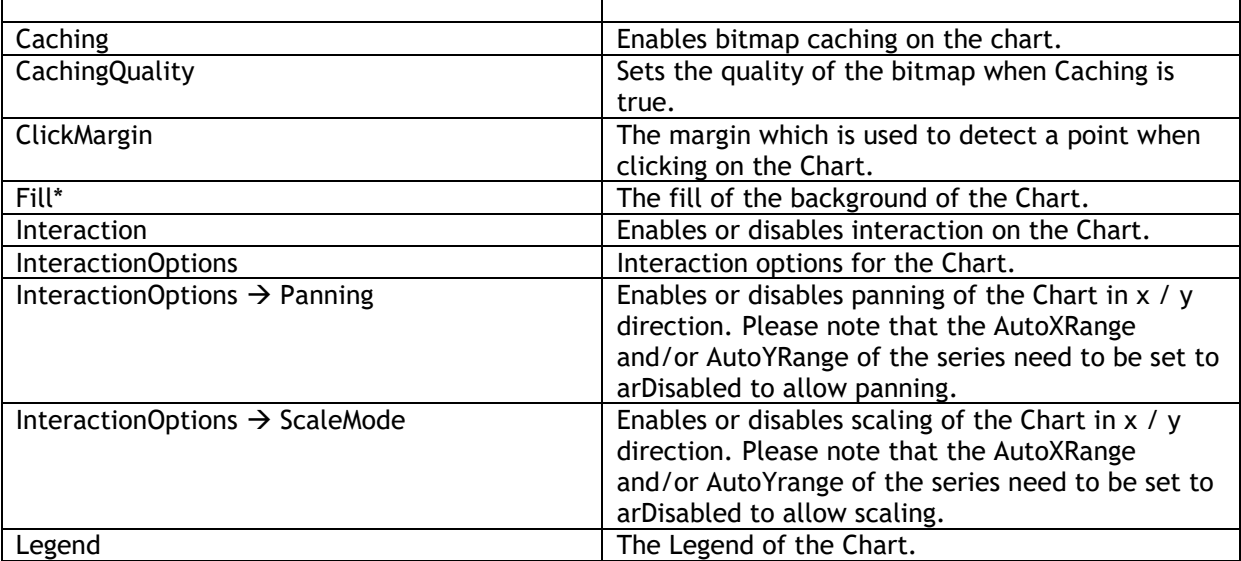

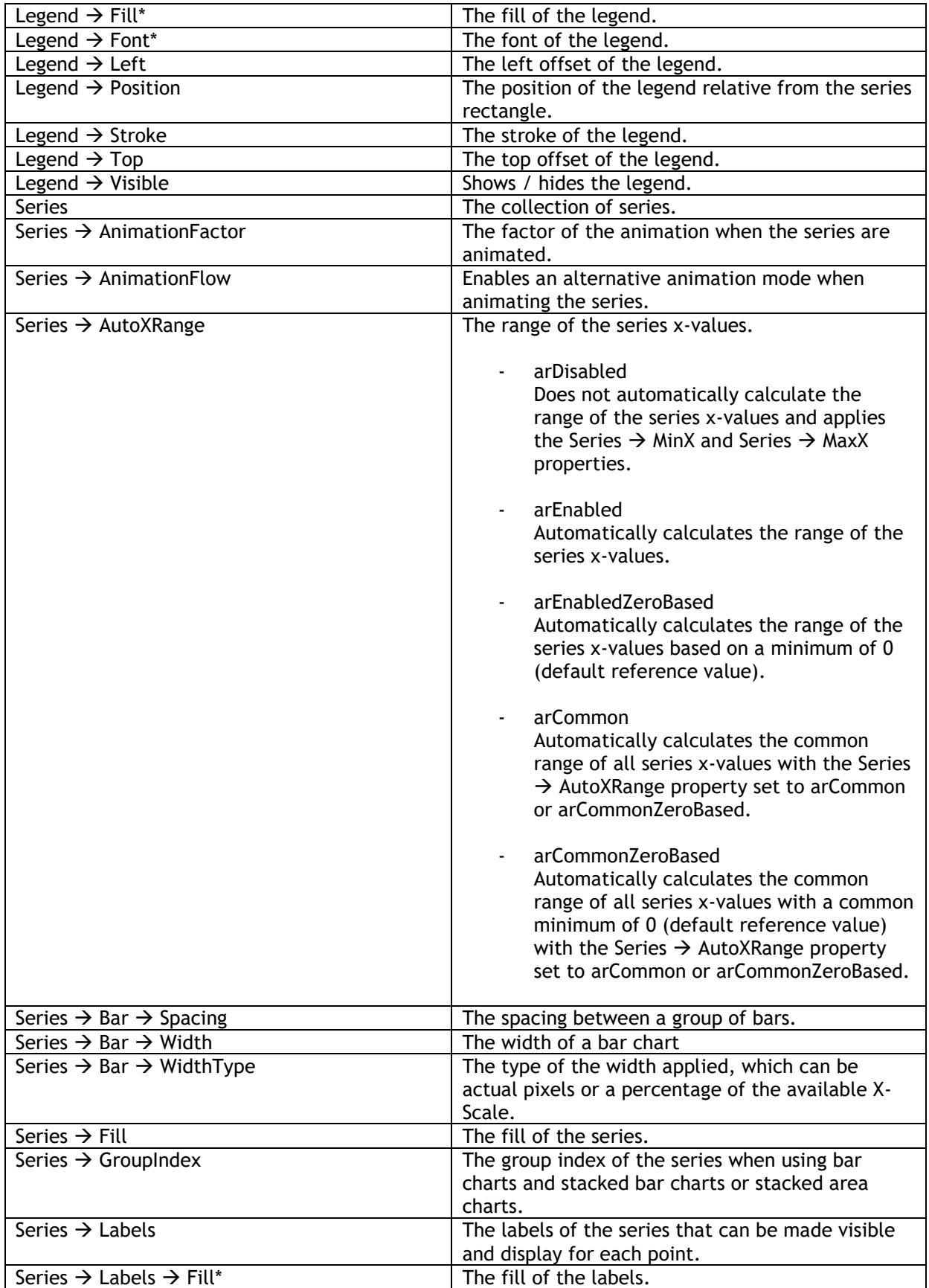

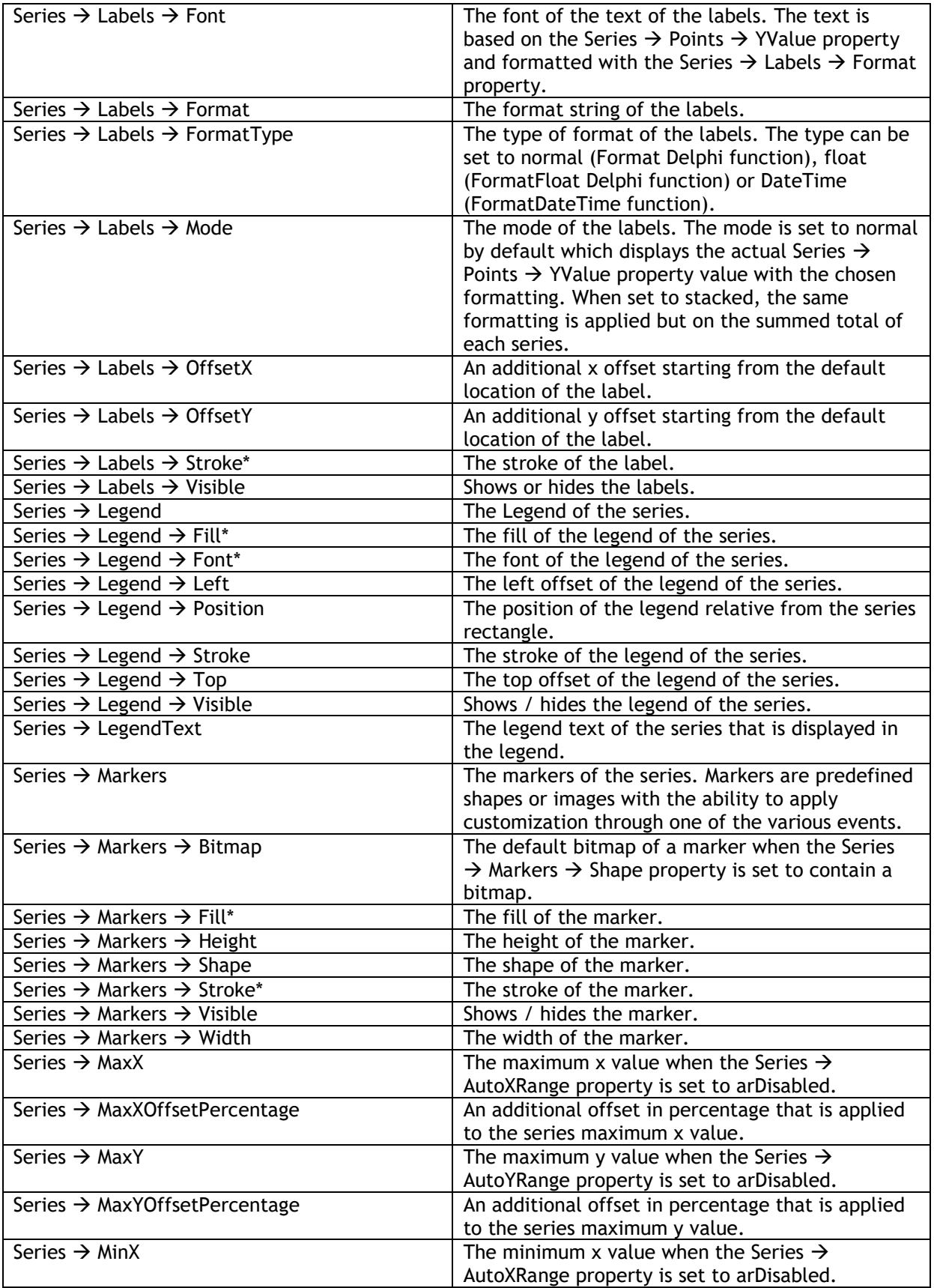

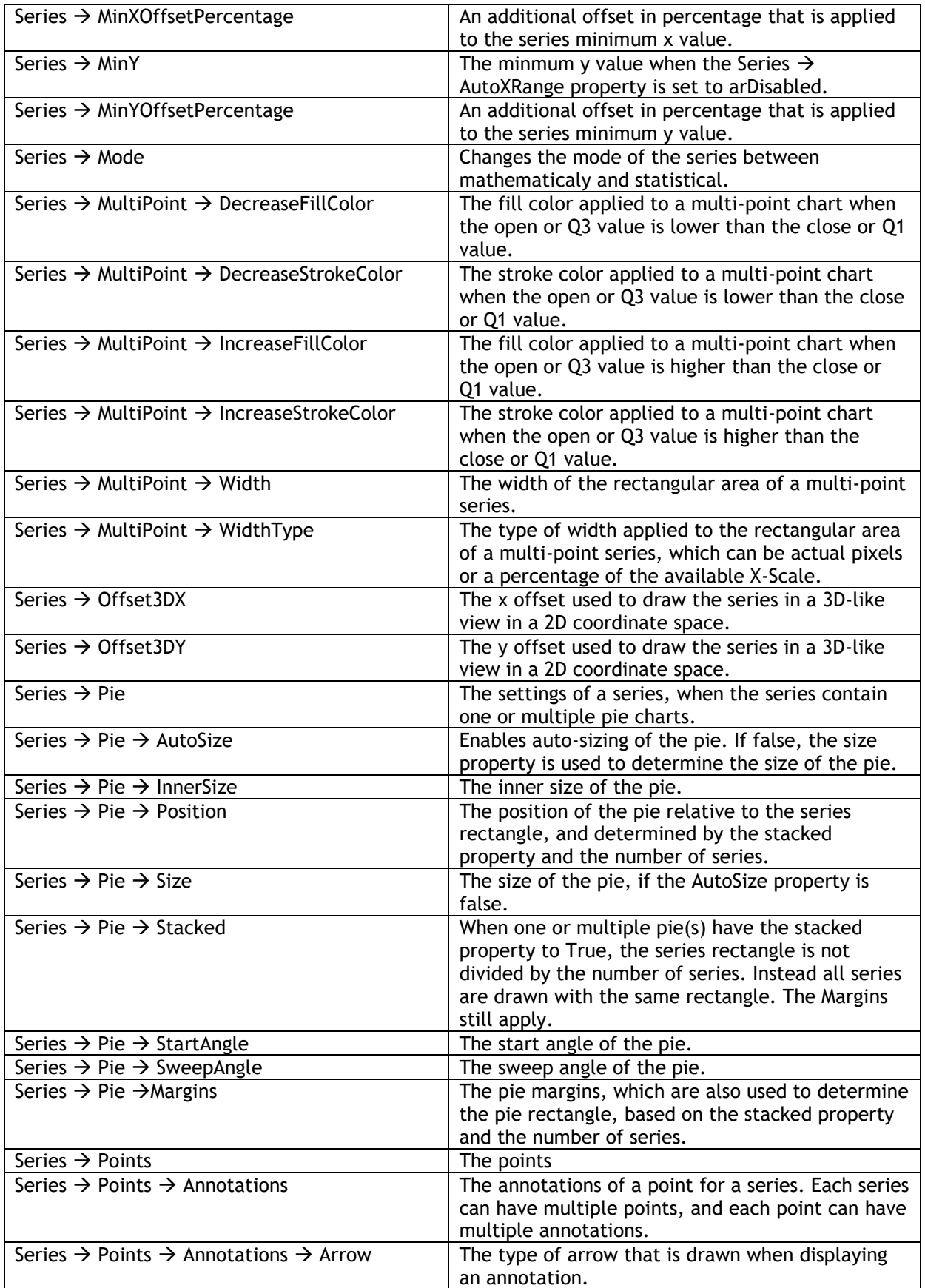

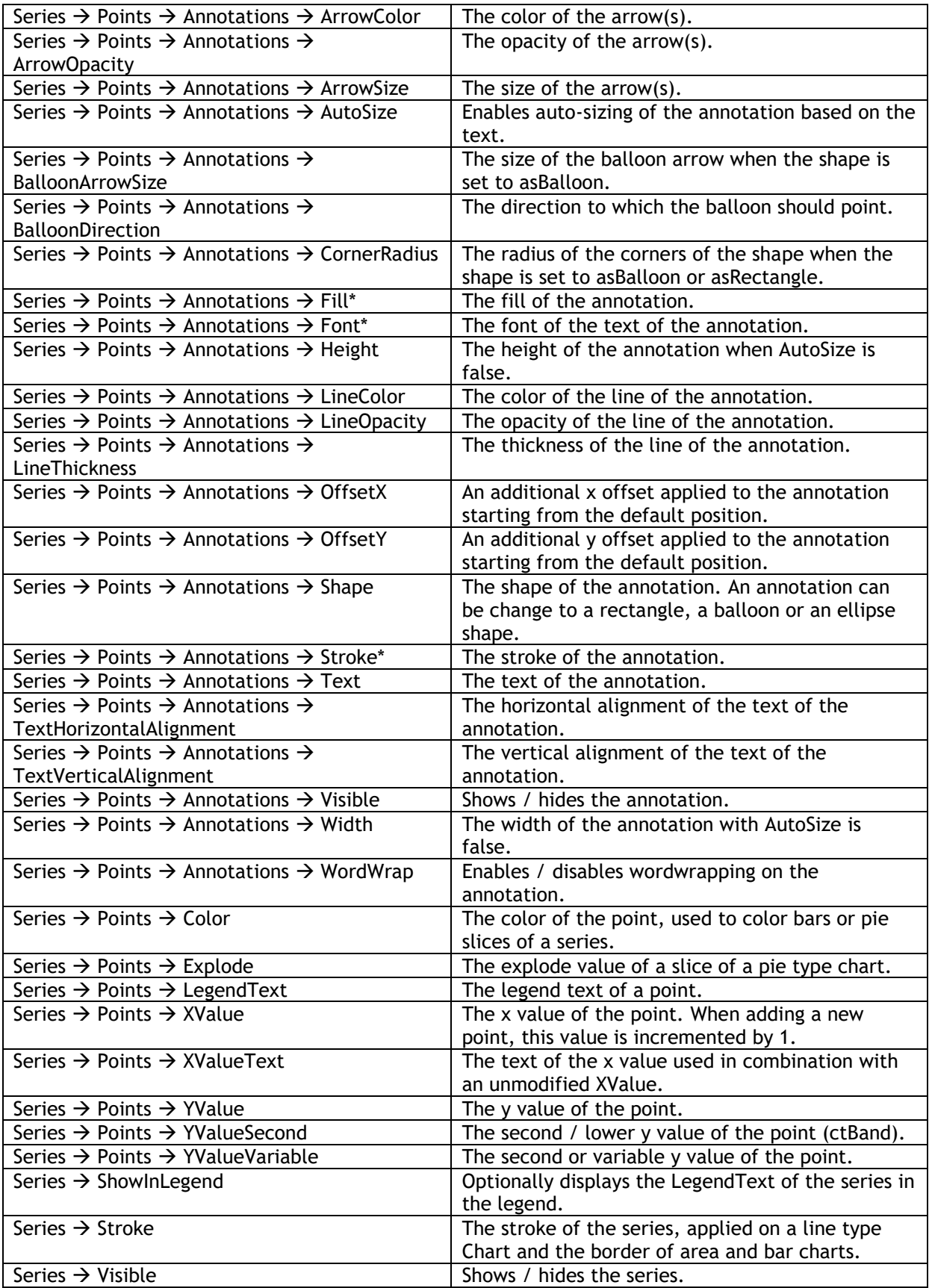

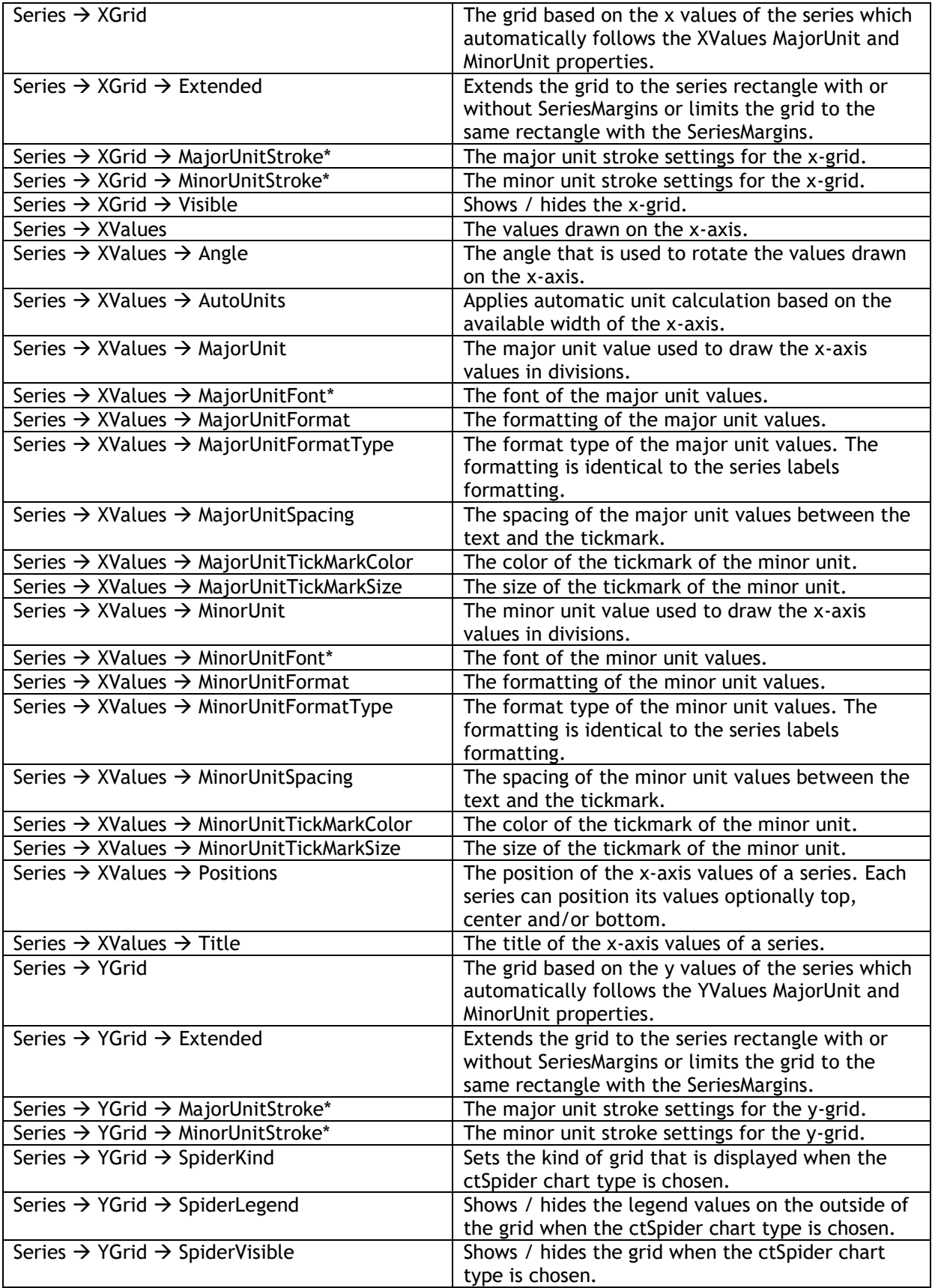

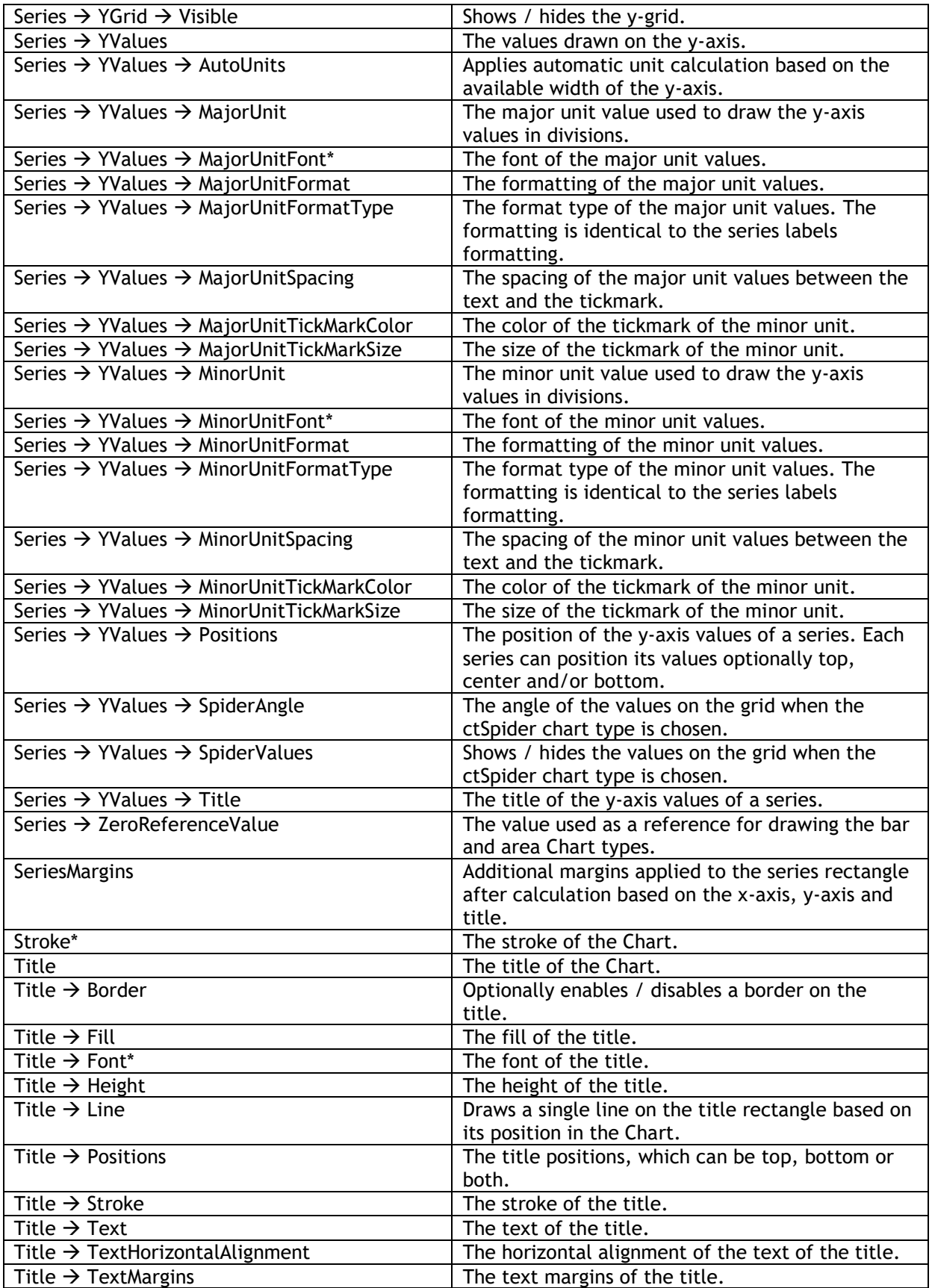

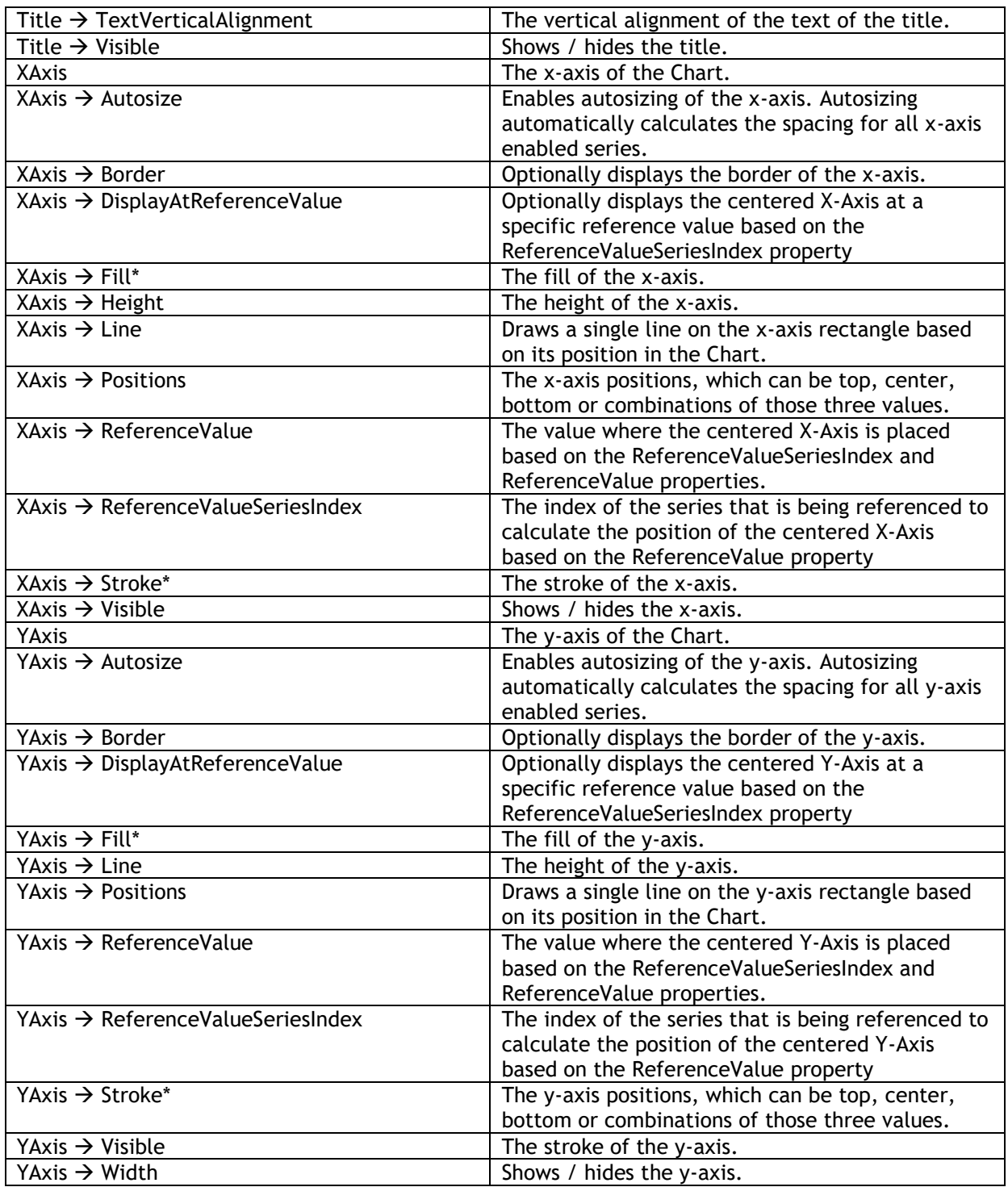

#### **Events**

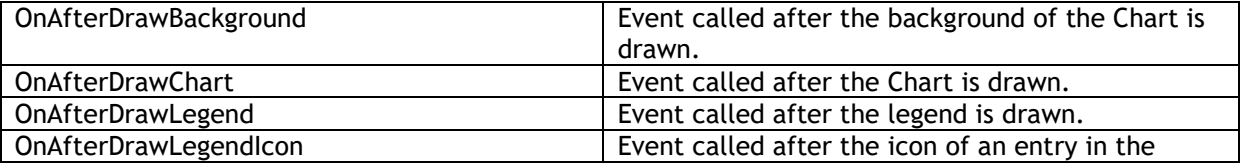

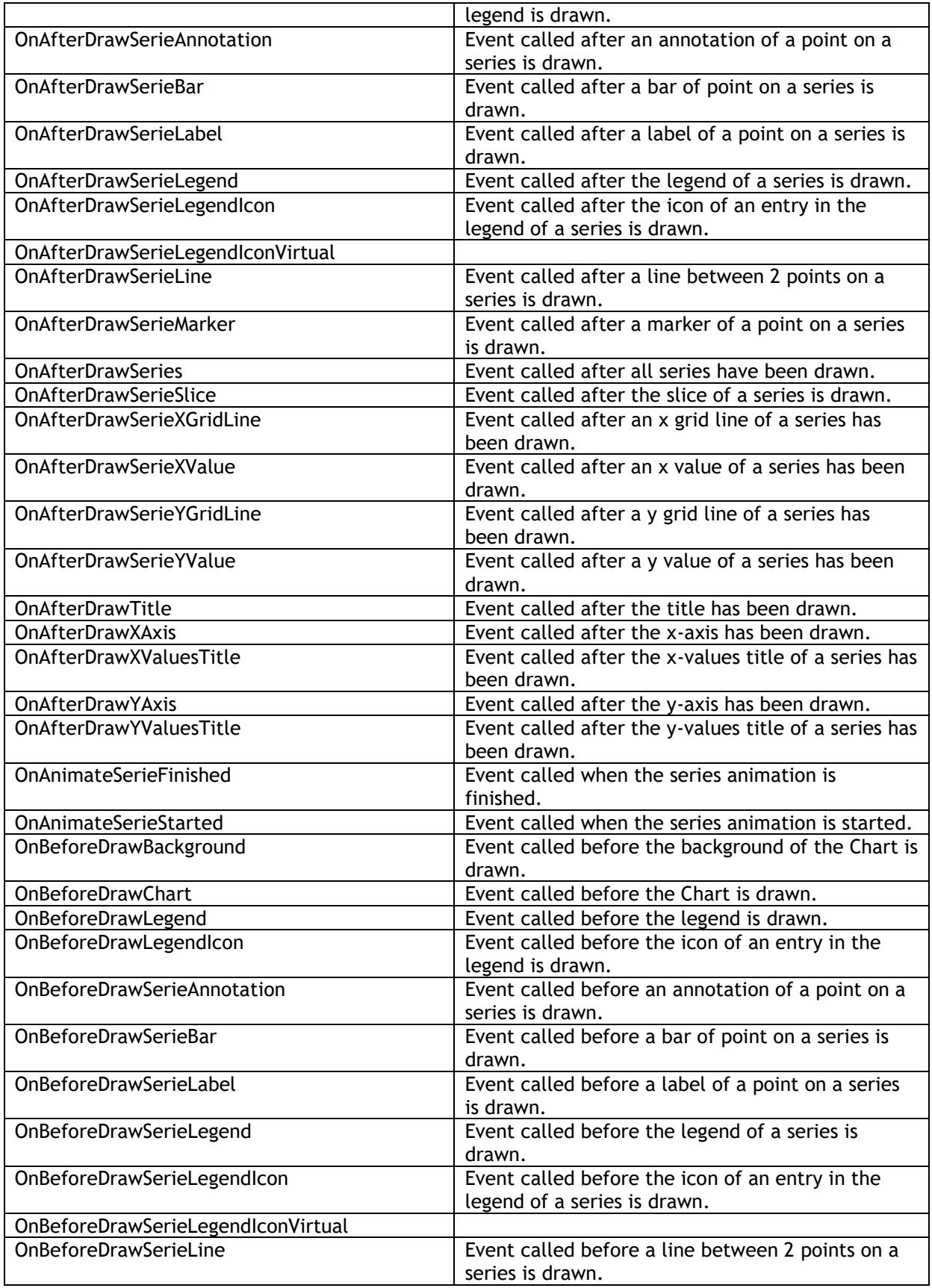

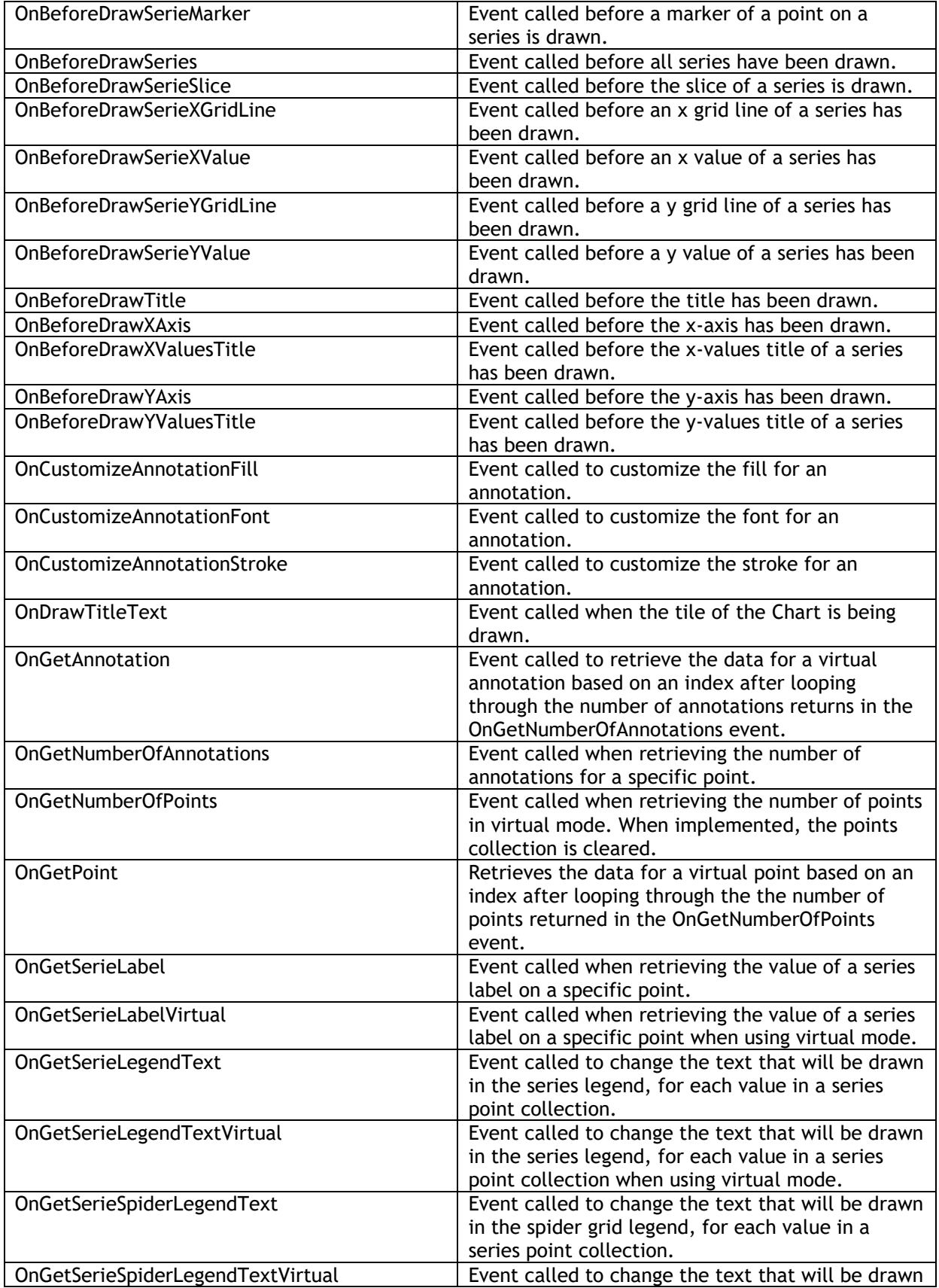

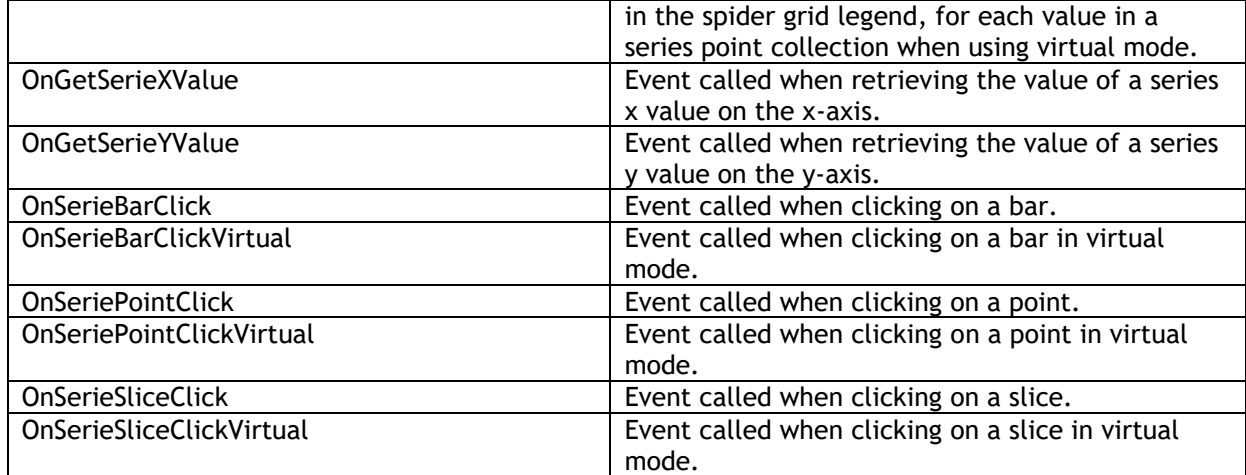

### <span id="page-17-0"></span>**Virtual vs Collection based mode**

When dropping a new instance of the TTMSFMXChart on the form, the chart is initialized with three series, all containing a set of points added through the Points collection. This is called a collectionbased mode which is also the default mode. When taking a look at the events, you will notice that some events have a virtual equivalent that is only called when implementing a virtual mode. The reason for having these events is to make a clear difference between virtual and collection based modes whenever a point is passed through as a parameter. All the other events can access the internal record data that holds a reference to the point collection item (Reference property), or the virtual point record data (VirtualReference property).

The virtual mode is enabled as soon as you implement the OnGetNumberOfPoints. Virtual mode is a global chart mode, so it is not possible to combine a collection-based and a virtual mode series. After implementing the OnGetNumberOfPoints, the OnGetPoint event is called to retrieve the data for a point. This is done through a record that can be directly accessed and manipulated. The advantage is that the event signature will not change when adding more properties in the future. There is no difference between virtual and collection-based mode in terms of series. The series are through the Series collection. Below is a sample that demonstrates this.

#### **const**

```
PointArray: array[0..10] of Double = (10.5, 40.4, 3, 15, 60, 18, 34,40.5, 15.9, 35, 4);
procedure TForm1.FormCreate(Sender: TObject);
begin
   TMSFMXChart1.BeginUpdate;
   TMSFMXChart1.Series.Clear;
   TMSFMXChart1.Series.Add;
   TMSFMXChart1.EndUpdate;
end;
procedure TForm1.TMSFMXChart1GetNumberOfPoints(Sender: TObject;
   ASerie: TTMSFMXChartSerie; var ANumberOfPoints: Integer);
begin
   ANumberOfPoints := Length(PointArray);
end;
procedure TForm1.TMSFMXChart1GetPoint(Sender: TObject;
  ASerie: TTMSFMXChartSerie; AIndex: Integer;
   var APoint: TTMSFMXChartPointVirtual);
begin
   APoint.YValue := PointArray[AIndex];
   APoint.XValue := AIndex;
end;
```
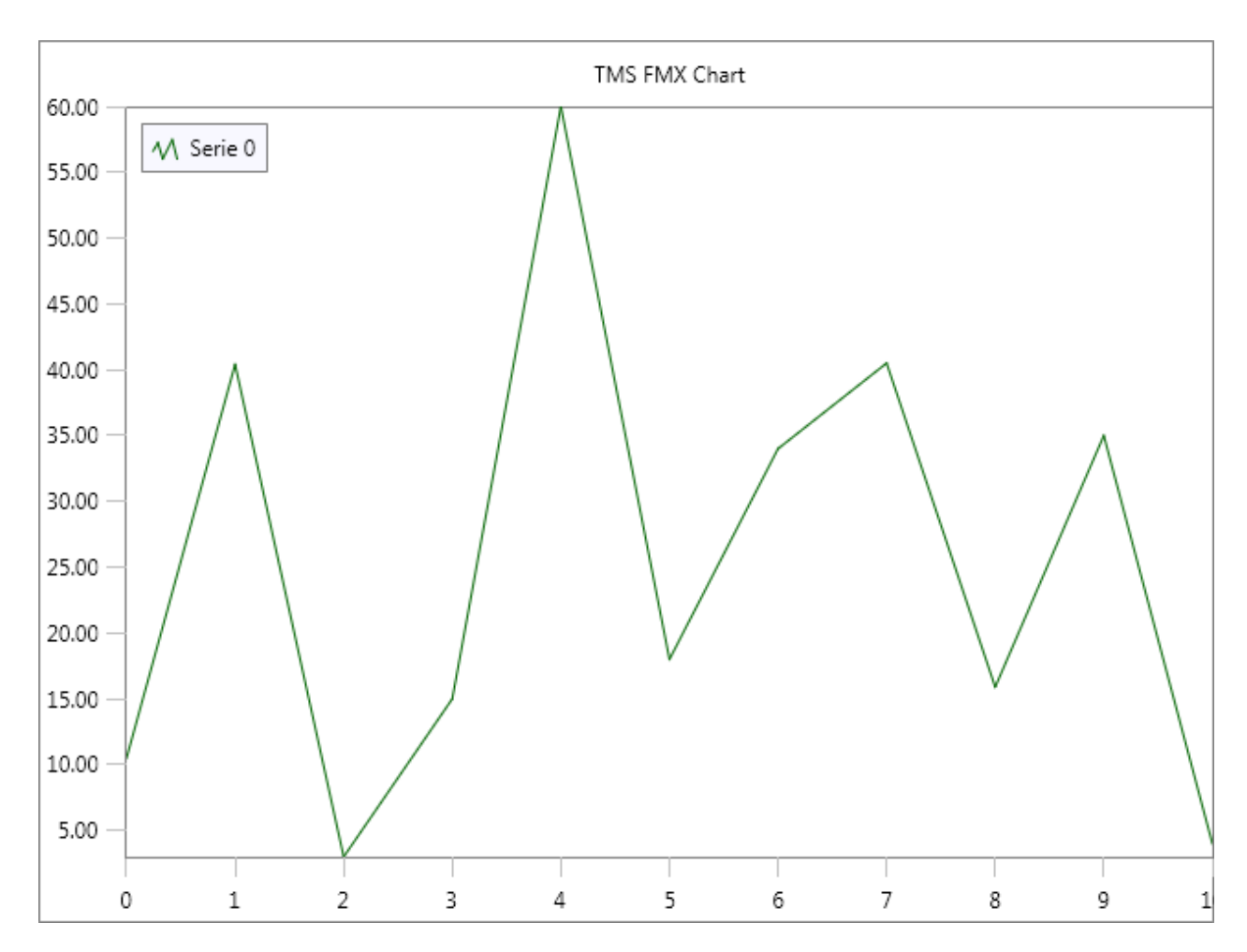

The virtual equivalent for annotations is available through the OnGetNumberOfAnnotations and OnGetAnnotation events as demonstrated in the sample below.

```
const
```

```
PointArray: array[0..10] of Double = (10.5, 40.4, 3, 15, 60, 18, 34,40.5, 15.9, 35, 4);
procedure TForm1.FormCreate(Sender: TObject);
begin
   TMSFMXChart1.BeginUpdate;
   TMSFMXChart1.Series.Clear;
   TMSFMXChart1.Series.Add;
   TMSFMXChart1.EndUpdate;
end;
procedure TForm1.TMSFMXChart1GetAnnotation(Sender: TObject;
  ASerie: TTMSFMXChartSerie; APoint: TTMSFMXChartPointVirtual; AIndex:
Integer;
   var AAnnotation: TTMSFMXChartAnnotationVirtual);
begin
   AAnnotation.Text := 'Hello World !';
end;
procedure TForm1.TMSFMXChart1GetNumberOfAnnotations(Sender: TObject;
```
**TMS SOFTWARE TMS FMX Chart DEVELOPERS GUIDE**

```
 var ANumberOfAnnotations: Integer);
begin
   if APoint.Index = 7 then
   ANumberOfAnnotations := 1;
end;
procedure TForm1.TMSFMXChart1GetNumberOfPoints(Sender: TObject;
  ASerie: TTMSFMXChartSerie; var ANumberOfPoints: Integer);
begin
 ANumberOfPoints := Length(PointArray);
end;
procedure TForm1.TMSFMXChart1GetPoint(Sender: TObject;
 ASerie: TTMSFMXChartSerie; AIndex: Integer;
  var APoint: TTMSFMXChartPointVirtual);
begin
  APoint.YValue := PointArray[AIndex];
  APoint.XValue := AIndex;
```
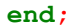

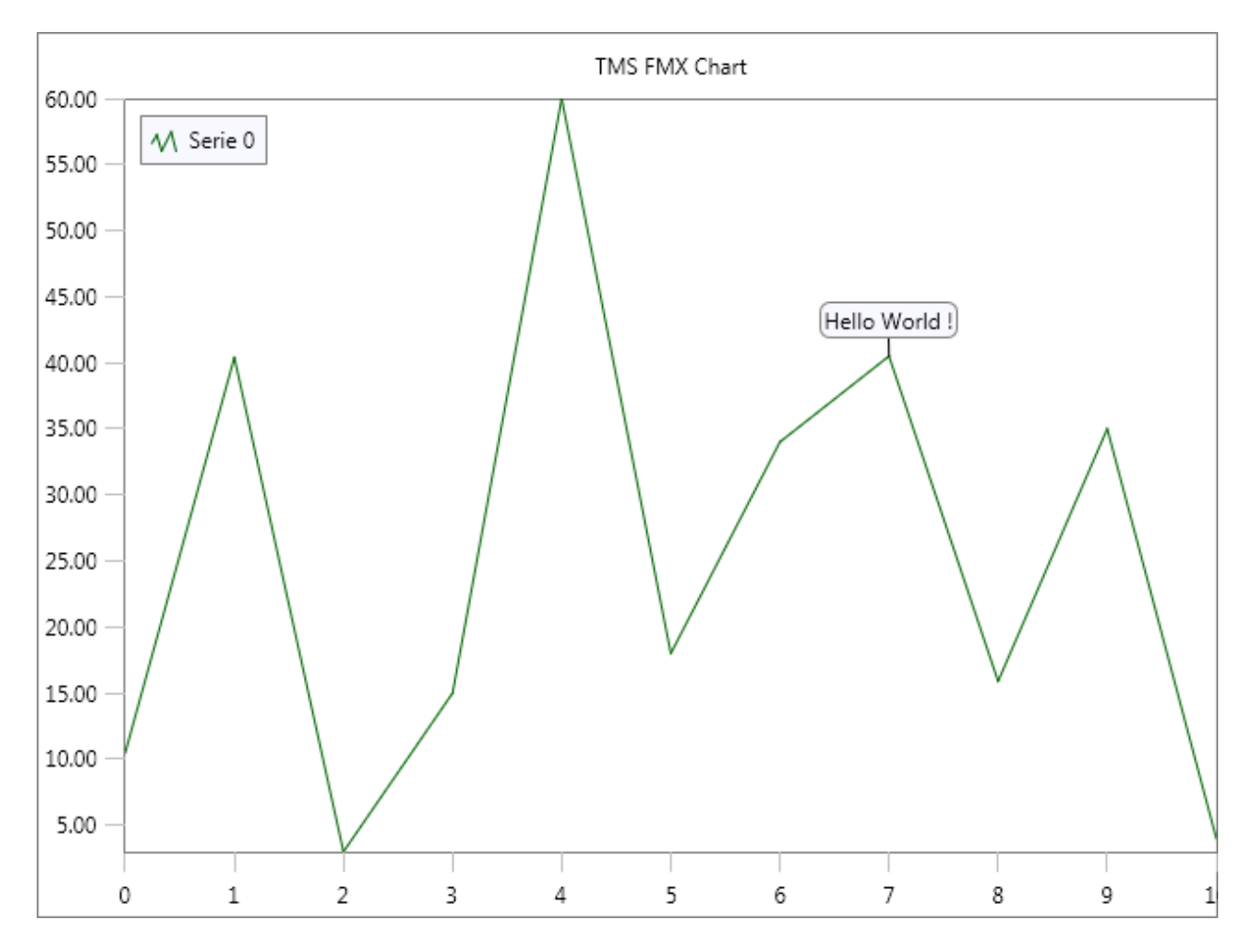

#### <span id="page-20-0"></span>**Persistence**

The chart is capable of saving its published properties (settings), to a file or stream. The format that is being used is JSON. To save the chart settings, use the code below.

TMSFMXChart1.SaveSettingsToFile(); TMSFMXChart1.SaveSettingsToStream();

To load an existing settings stream/file use the following code.

TMSFMXChart1.LoadSettingsFromFile(); TMSFMXChart1.LoadSettingsFromStream();

The Chart additionally exposes events to control which properties need to be saved to the settings file. In some circumstances, it might be required to only save a specific set of properties. The OnCanLoadProperty and OnCanSaveProperty events are responsible for this. Below is a sample that excludes a property 'Extra' from the persistence list.

procedure TForm1.TMSFMXChart1CanLoadProperty(Sender, AObject: TObject; APropertyName: string; APropertyType: TTypeKind; var ACanLoad: Boolean); begin ACanLoad := ACanLoad and not (APropertyName = 'Extra'); end;

procedure TForm1. TMSFMXChart1CanSaveProperty(Sender, AObject: TObject; APropertyName: string; APropertyType: TTypeKind; var ACanSave: Boolean); begin

 ACanSave := ACanSave and not (APropertyName = 'Extra'); end;

Please note that the above AND operation is crucial to maintain the existing exclusion list. Returning a true for each property will additionally save its default published properties such as Align, Position and many more.

#### <span id="page-21-0"></span>**Adding and removing series**

The Chart has a collection of series that can be accessed programmatically or through the editor. The code below shows you how to add a new series based on a default Chart. With the code, the Chart is cleared, and a new series is added.

```
TMSFMXChart1.BeginUpdate;
TMSFMXChart1.Clear;
TMSFMXChart1.Series.Add;
TMSFMXChart1.EndUpdate;
```
To delete a series, you will need to know the index of the series you wish to delete. By default, the Chart adds 3 series with random values. With the following code, the last 2 series in the collection are removed.

```
TMSFMXChart1.BeginUpdate;
TMSFMXChart1.Series.Delete(1);
TMSFMXChart1.Series.Delete(1);
TMSFMXChart1.EndUpdate;
```
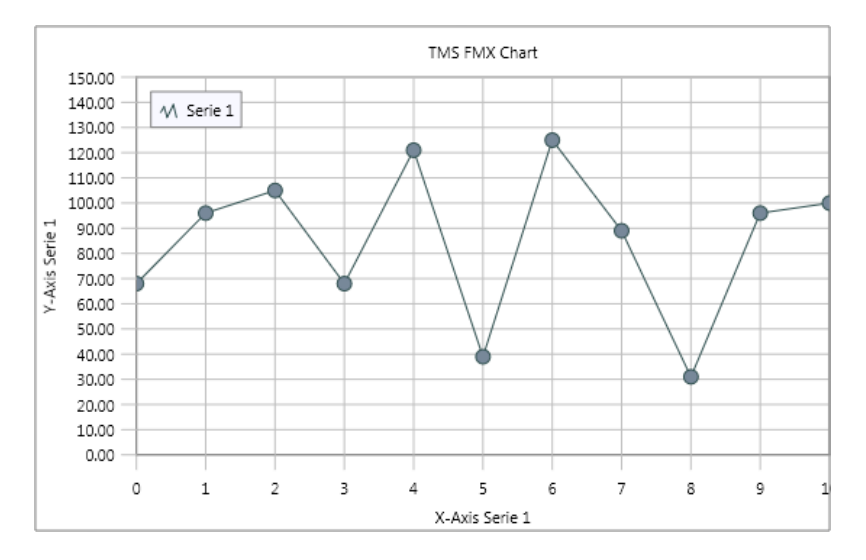

When adding a new series, the series does not contain any points, so the Chart will not draw any lines, bars or other chosen Chart types. Adding and removing points is explained in the chapter Adding and removing points.

#### <span id="page-21-1"></span>**Accessing series**

When adding a new series, the series automatically adds an identifier, set with the LegendText property. This property is used in the legend, and in the editor. In code, you can access the series with the index in the collection, but more convenient, with a function called SerieByName. Below is a sample that demonstrates how this function can be used.

```
var
   I: Integer;
  s: TTMSFMXChartSerie;
begin
   TMSFMXChart1.BeginUpdate;
```

```
 TMSFMXChart1.Clear;
   TMSFMXChart1.Series.Add; //adds 'Serie 0' by default
   TMSFMXChart1.Series.Add; //adds 'Serie 1' by default
   s := TMSFMXChart1.SerieByName['Serie 0'];
   for I := 0 to 7 do
   s.AddPoint(Random(100));
   s := TMSFMXChart1.SerieByName['Serie 1'];
   for I := 0 to 7 do
   s.AddPoint(Random(100));
   TMSFMXChart1.EndUpdate;
end;
var
  I: Integer;
 s: TTMSFMXChartSerie;
begin
   TMSFMXChart1.BeginUpdate;
  TMSFMXChart1.Clear;
 s := TMSFMXChart1.Series.Add;
 s. LegendText := 'Mercedes';
  TMSFMXChart1.EndUpdate;
end;
var
 s: TTMSFMXChartSerie;
begin
 s := TMSFMXChart1.SerieByName['Mercedes'];
  for I := 0 to 7 do
    s.AddPoint(Random(100));
end;
```
### <span id="page-22-0"></span>**Adding and removing points**

Adding or removing points is as easy as adding or removing series. Simply use the new series or retrieve an already existing series and use the Points collection property to add or remove new or existing points. By default, the Points collection already adds a random value to the YValue property. The XValue property is automatically incremented and has a direct relation to the number of points.

To add a new point, use the following code:

```
var
  s: TTMSFMXChartSerie;
begin
   TMSFMXChart1.BeginUpdate;
  s := TMSFMXChart1.Series.Add;
   s.Points.Add;
   TMSFMXChart1.EndUpdate;
end;
```
As explained, the point that is added to the series contains a random value. To change this value, define a variable that gives you access to the point properties like demonstrated in the code below.

```
var
 s: TTMSFMXChartSerie;
 pt: TTMSFMXChartPoint;
begin
  TMSFMXChart1.BeginUpdate;
  s := TMSFMXChart1.Series.Add;
   pt := s.Points.Add;
   pt.YValue := 123;
   TMSFMXChart1.EndUpdate;
end;
```
Each point has a value on the y-axis which is set with the YValue property, and a value on the xaxis. The value on the x-axis is set with the XValue property but is only used in XY type charts such as the ctXYLine or the ctXYMarker types.

An alternative to add a new point with a value is to use one of the AddPoint or AddXYPoint overloads that are publically accessible on serie level. The code below has an identical result as the previous code.

```
var
  s: TTMSFMXChartSerie;
begin
   TMSFMXChart1.BeginUpdate;
  s := TMSFMXChart1.Series.Add;
  s.AddPoint(Random(100));
   TMSFMXChart1.EndUpdate;
end;
```
<span id="page-23-0"></span>To remove a point, simply use the same approach as removing a series.

#### **Annotations**

Annotations can be used to attach additional information to a specific point, shaped in a rectangle, ellipse or balloon, with many customization options. Annotations are added and deleted in the same way as series, but on point level. Below is a sample which adds an annotation to a specific point in a line Chart.

```
var
  s: TTMSFMXChartSerie;
   I: Integer;
  an: TTMSFMXChartAnnotation;
begin
   TMSFMXChart1.BeginUpdate;
   TMSFMXChart1.Clear;
  s := TMSFMXChart1.Series.Add;
   s.Mode := smStatistical;
   for I := 0 to 10 do
   begin
     s.Points.Add;
    if I = 7 then begin
      an := s.Points[I].Annotations.Add;
       an.Text := 'Hello World !';
     end;
   end;
```
TMSFMXChart1.EndUpdate;

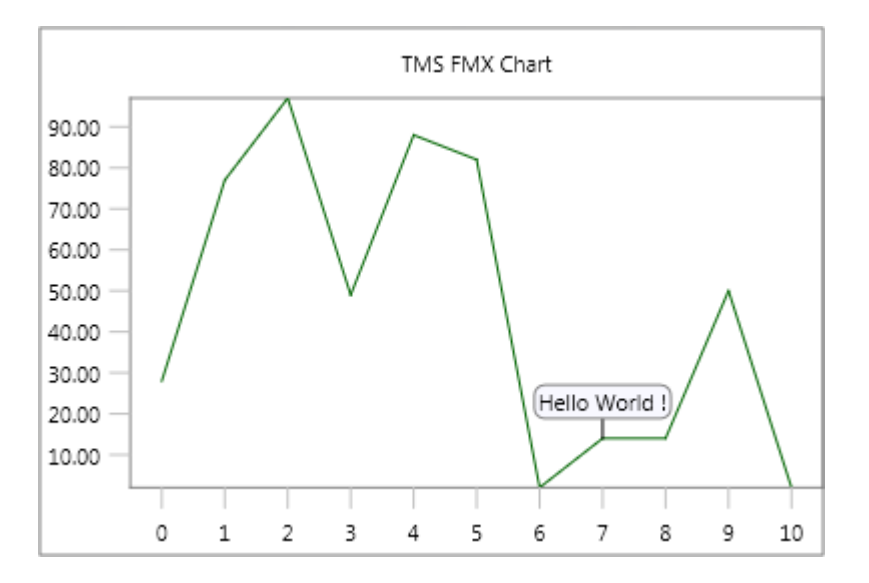

Annotations are auto-sized by default but can be configured to allow text alignment and wordwrapping.

#### <span id="page-24-0"></span>**Labels**

Each series has the ability to show labels, which display a formatted string based on the YValue of the point. Labels have the same appearance, and are added to each point. Through events, labels can optionally be hidden, but are less configurable compared to annotations.

```
var
  s: TTMSFMXChartSerie;
   I: Integer;
begin
   TMSFMXChart1.BeginUpdate;
   TMSFMXChart1.Clear;
  s := TMSFMXChart1.Series.Add;
   s.Mode := smStatistical;
  s.AutoYRange := arDisabled;
   s.MinY := 0;
   s.MaxY := 130;
   s.Labels.Visible := True;
   for I := 0 to 10 do
     s.Points.Add;
   TMSFMXChart1.EndUpdate;
end;
```
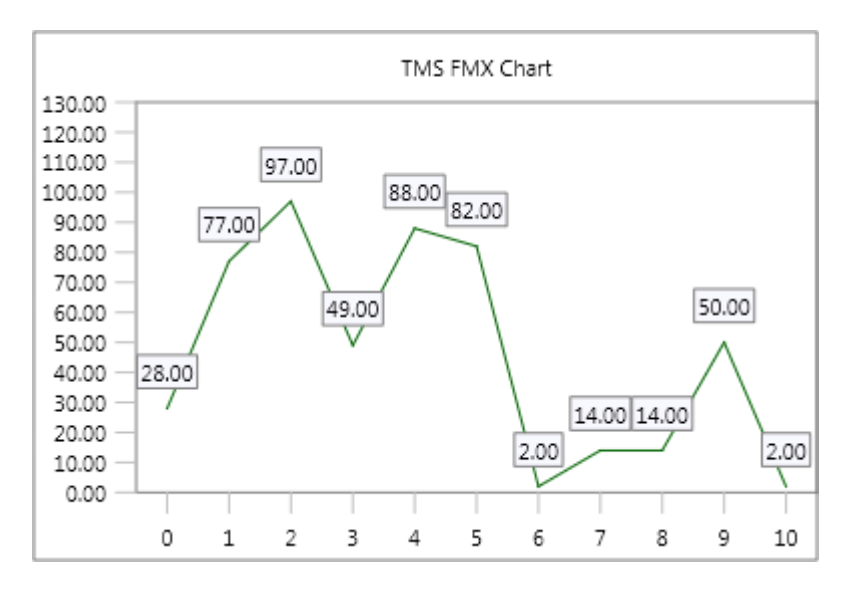

The labels shown in the sample are already formatted with the Delphi "Format" function which can be optionally modified to format floating point values or datetime values. The type of formatting can be changed with the FormatType property.

### <span id="page-25-0"></span>**X-axis and y-axis values**

By default, the Chart enables the x-axis and the y-axis for the first series only, but each series has its own x-axis and y-axis range and can configure the position and formatting for each axis separately. The amount of values that are shown depend on a number of properties, the available width / height, the major and minor unit and the font size are the most important properties.

Each series can position its x-axis top, center, bottom or a combination of those three values and the same applies for the y-axis, but with a left, center and right position. Further customization can be done with one of the various events for custom drawing, formatting, positioning, etc…

The x-axis has an additional feature that is based on the collection of points inside a series. Each point has an XValueText property that is linked to the XValue of that point. When the XValueText is set, the series will automatically detect and display the text at that point. Below is a sample which adds the months of the year as values of the x-axis.

```
var
   s: TTMSFMXChartSerie;
   I: Integer;
   pt: TTMSFMXChartPoint;
begin
   TMSFMXChart1.BeginUpdate;
   TMSFMXChart1.Clear;
  s := TMSFMXChart1.Series.Add;
  s. Mode := smStatistical;
  s.AutoXRange := arEnabled;
   s.XValues.Angle := 65;
   for I := 1 to 12 do
   begin
     pt := s.Points.Add;
     pt.XValueText := FormatSettings.LongMonthNames[I];
   end;
   TMSFMXChart1.EndUpdate;
```
#### **end;**

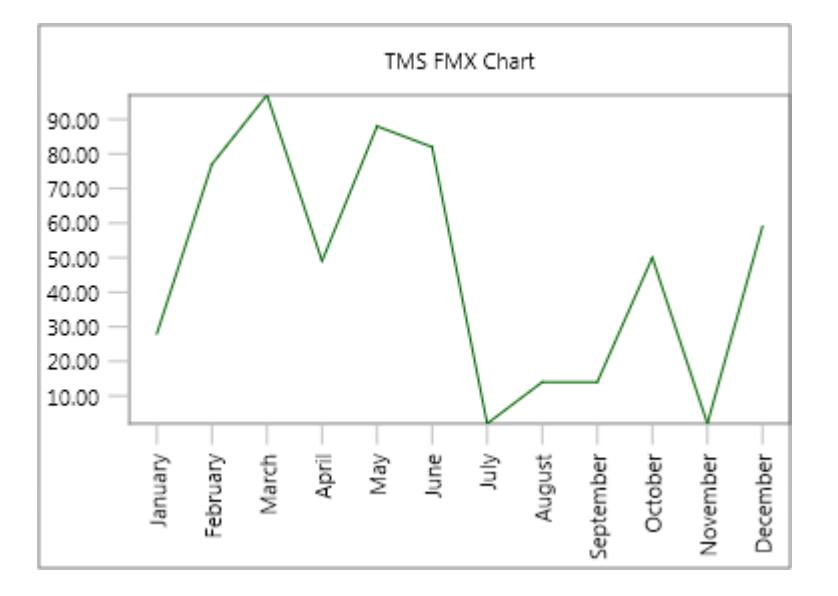

The values of the x-axis are now replaced with the months set via the XValueText property. In the sample, the values are rotated, because there isn't enough room to place all values horizontally. This is achieved with the Angle property of the series object.

The MajorUnit and MinorUnit properties that are available for the x-axis values at serie level can be used to change the appearance. By default the MajorUnit is 1 and the MinorUnit is 0. The x-axis values do not automatically calculate the units as the y-axis does with the AutoUnits property. This property is false by default on the x-axis. Without a value assigned to the XValueText property, the x-axis will draw the floating point values with a specific formatting, based on the MajorUnit and MinorUnit.

Below is a sample which sets the MinorUnit to 0.5 for the x-axis.

```
var
   s: TTMSFMXChartSerie;
   I: Integer;
begin
   TMSFMXChart1.BeginUpdate;
   TMSFMXChart1.Clear;
  s := TMSFMXChart1.Series.Add;
  s. Mode := smStatistical;
  s.AutoXRange := arEnabled;
   s.XValues.MinorUnit := 0.5;
   s.XValues.MinorUnitFormat := '%.1f';
   for I := 0 to 9 do
     s.Points.Add;
   TMSFMXChart1.EndUpdate;
end;
```
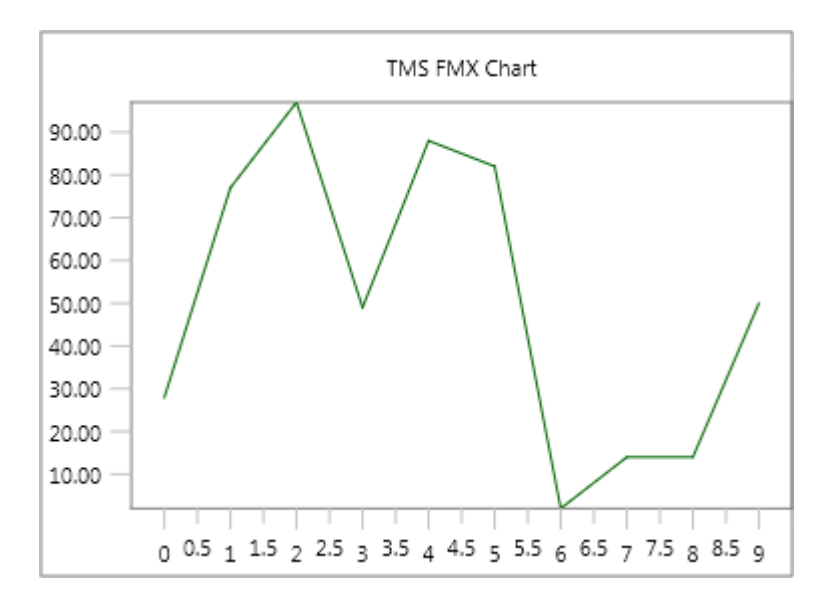

In this sample, we have also changed the MinorUnitFormat to display the fractional part of the MinorUnit set to 0.5.

The y-axis automatically calculates the best possible MajorUnit and MinorUnit by default. Changing the MajorUnit and MinorUnit on the y-axis will only be possible when the AutoUnits property is set to false.

```
var
   s: TTMSFMXChartSerie;
   I: Integer;
begin
   TMSFMXChart1.BeginUpdate;
   TMSFMXChart1.Clear;
  s := TMSFMXChart1.Series.Add;
   s.Mode := smStatistical;
  s.AutoXRange := arEnabled;
  s.AutoYRange := arEnabledZeroBased;
   s.XValues.MinorUnit := 0.5;
  s.XValues.MinorUnitFormat := '%.1f';
  s. YValues. AutoUnits := False;
   s.YValues.MajorUnit := 10;
   s.YValues.MinorUnit := 5;
   for I := 0 to 9 do
     s.Points.Add;
   TMSFMXChart1.EndUpdate;
end;
```
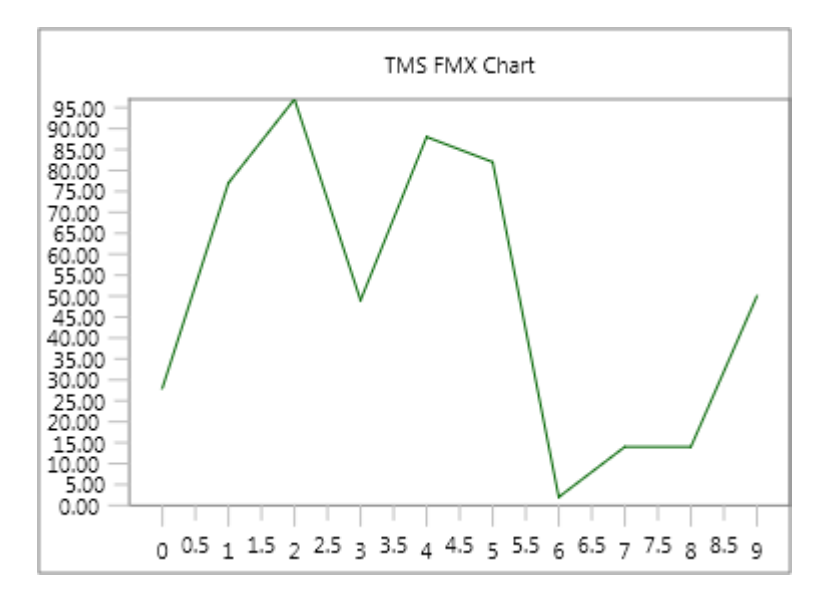

When the default formatting, or adding text to a point with the XValueText property is not sufficient, you can implement an event that returns a string at a specific x-axis value. This can be applied for both the x-axis and the y-axis and is demonstrated in the code below based on the previous sample.

#### **var**

```
s: TTMSFMXChartSerie;
   I: Integer;
begin
   TMSFMXChart1.BeginUpdate;
   TMSFMXChart1.Clear;
  s := TMSFMXChart1.Series.Add;
  s. Mode := smStatistical;
  s.AutoXRange := arEnabled;
  s.AutoYRange := arEnabledZeroBased;
   s.XValues.MinorUnit := 0.5;
  s.XValues.MinorUnitFormat := '%.1f';
  s. YValues. AutoUnits := False;
   s.YValues.MajorUnit := 10;
   s.YValues.MinorUnit := 5;
  s.XValues.Angle := -90;
   for I := 0 to 9 do
     s.Points.Add;
   TMSFMXChart1.EndUpdate;
end;
procedure TForm1.TMSFMXChart1GetSerieXValue(Sender: TObject;
  ASerie: TTMSFMXChartSerie; AIndex: Integer;
   AKind: TTMSFMXChartDrawXYValueKind; AValue: Double; var AValueString:
string);
begin
   if (AKind = vkMajor) and (AValue = 6) then
     AValueString := 'Custom X Value';
end;
procedure TForm1.TMSFMXChart1GetSerieYValue(Sender: TObject;
  ASerie: TTMSFMXChartSerie; AIndex: Integer;
```

```
 AKind: TTMSFMXChartDrawXYValueKind; AValue: Double; var AValueString:
string);
begin
   if (AKind = vkMinor) and (AValue = 25) then
     AValueString := 'Custom Y Value';
```

```
end;
```
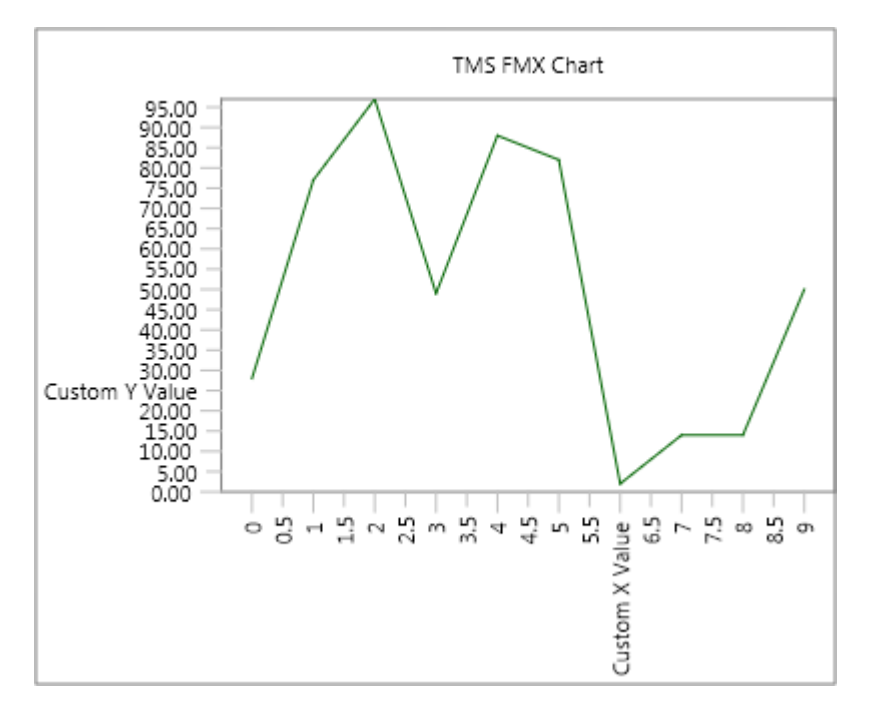

### <span id="page-29-0"></span>**Autorange**

Each series has an AutoXRange and an AutoYRange property. By default the AutoXRange property is set to arDisabled and the AutoYRange is set to arEnabled. When one of those properties has a disabled auto range, the range is set with the MinX and MaxX properties for the x-axis, and the MinY and MaxY properties for the y-axis. Each range can be extended with the percentage variant for each property.

The autorange is especially useful for common ranges, ranges which have the same minimum and maximum for all series. Below is a sample with 2 series with random values which have a common range. This sample also shows each common range at the left and right side y-axis.

```
var
   s: TTMSFMXChartSerie;
   I, J: Integer;
begin
   TMSFMXChart1.BeginUpdate;
   TMSFMXChart1.Clear;
   for I := 0 to 1 do
   begin
     s := TMSFMXChart1.Series.Add;
     s.Mode := smStatistical;
    s.AutoYRange := arCommonZeroBased;
     s.XValues.MinorUnit := 0.5;
     s.XValues.MinorUnitFormat := '%.1f';
    s. YValues. AutoUnits := False;
```
**TMS SOFTWARE TMS FMX Chart DEVELOPERS GUIDE**

```
 s.YValues.MajorUnit := 10;
   s.YValues.MinorUnit := 5;
  if I = 0 then
   begin
    s.Stroke.Color := claRed;
    s. YValues. Positions := [ypLeft, ypRight];
    s.XValues.Positions := [xpBottom];
   end
   else
   begin
    s.YValues.Positions := [];
     s.XValues.Positions := [];
   end;
   for J := 0 to 10 do
     s.Points.Add;
 end;
 TMSFMXChart1.EndUpdate;
```

```
end;
```
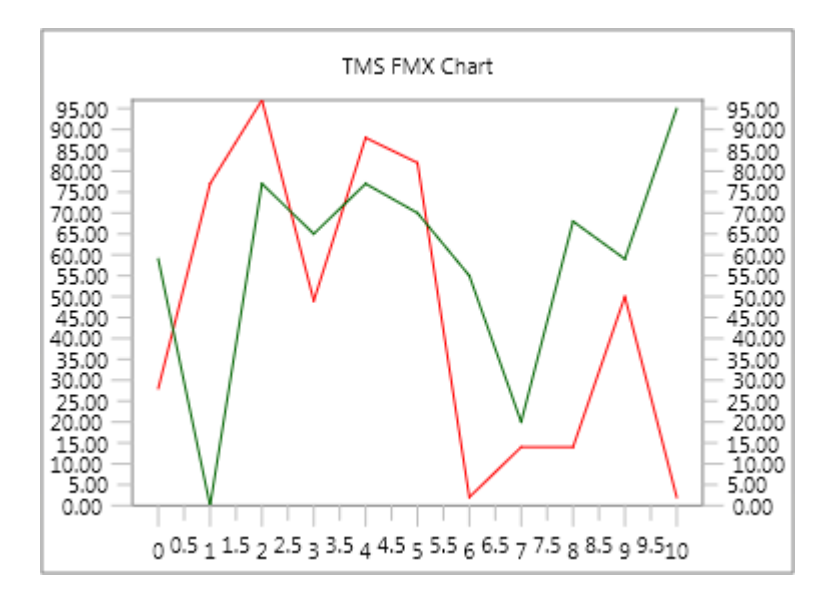

### <span id="page-31-0"></span>**Mathemathical vs Statistical**

The Chart can display each series in a different mode. The default mode for each series is Mathematical. In mathematical mode, the X-axis zero value is at the crossing point of X-axis and Yaxis and thus the first value is displayed at the Y-axis. Further, it uses the complete available width of the series rectangle. The alternative is Statistical mode, which automatically calculates and applies an offset on the x-axis to evenly distribute the values across the available chart width.

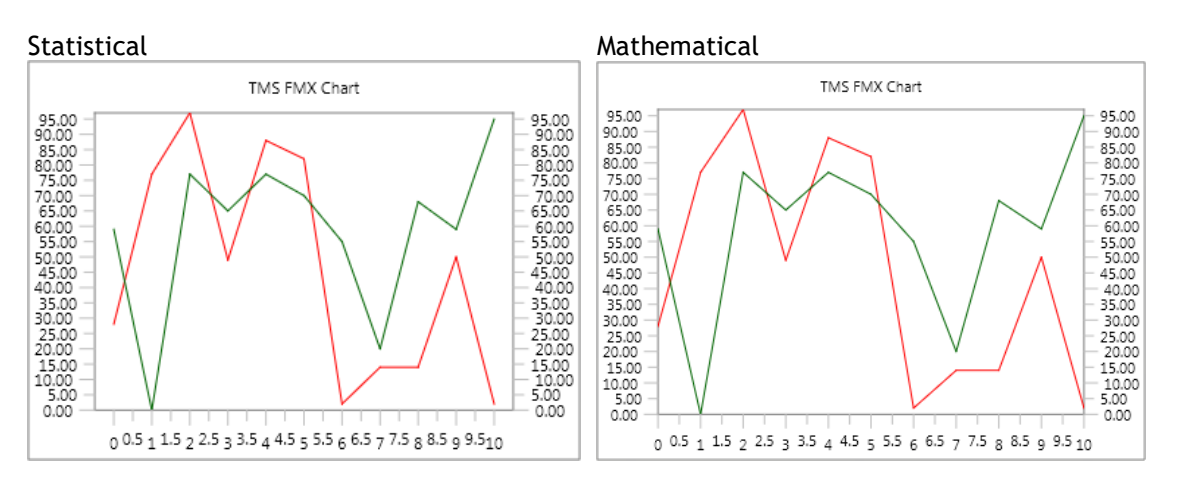

### <span id="page-31-1"></span>**Multi-Point Series**

The Chart supports three types of multi-points series: ctOHLC, ctCandleStick and ctBoxPlot. Points can be added by using one of the AddMultiPoint overload methods. For the ctCandleStick and ctBoxPlot types, a separate increase and decrease fill and stroke color can be set under the series MultiPoints property. Below is a sample that demonstrates this.

```
var
  s: TTMSFMXChartSerie;
  c: Integer;
  I: Integer;
begin
  TMSFMXChart1.BeginUpdate;
  TMSFMXChart1.Series.Clear;
  TMSFMXChart1.SeriesMargins.Left := 10;
  TMSFMXChart1.SeriesMargins.Top := 10;
  TMSFMXChart1.SeriesMargins.Right := 10;
  TMSFMXChart1.SeriesMargins.Bottom := 10;
  s := TMSFMXChart1.Series.Add;
  s.ChartType := ctOHLC;
  s.AutoXRange := arCommonZeroBased;
  s.AutoYRange := arCommon;
  for I := 0 to 29 do
  begin
  c := Random(100):if Random(c) mod (Random(10) + 1) = 0 then
   s.AddMultiPoint(c + Random(20), c + 20, c - 20, c - Random(20))
   else
    s.AddMultiPoint(c - Random(20), c + 20, c - 20, c + Random(20));
```
 end; TMSFMXChart1.EndUpdate;

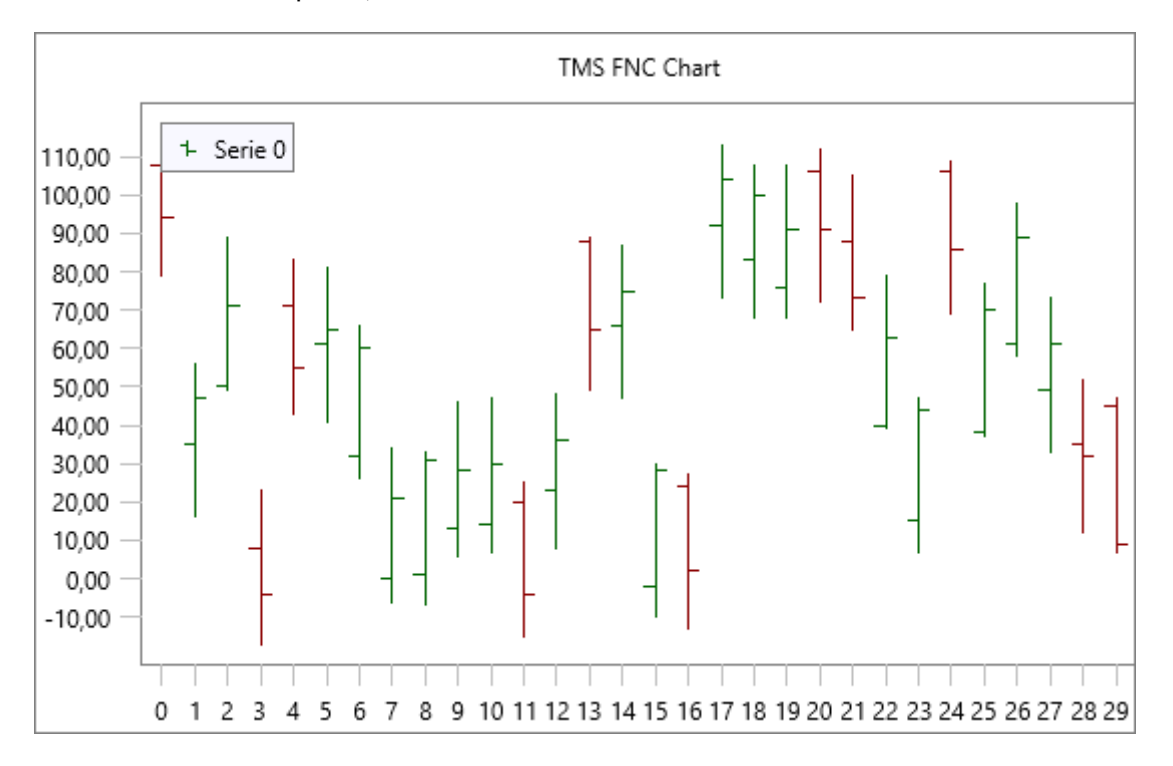

### <span id="page-32-0"></span>**Pie**

Changing the chart-type of one or multiple series to ctPie will automatically hide the x- and y-axis and the x- and y-grid. By default, the slices of the Pie will automatically take over the fill color of the series.

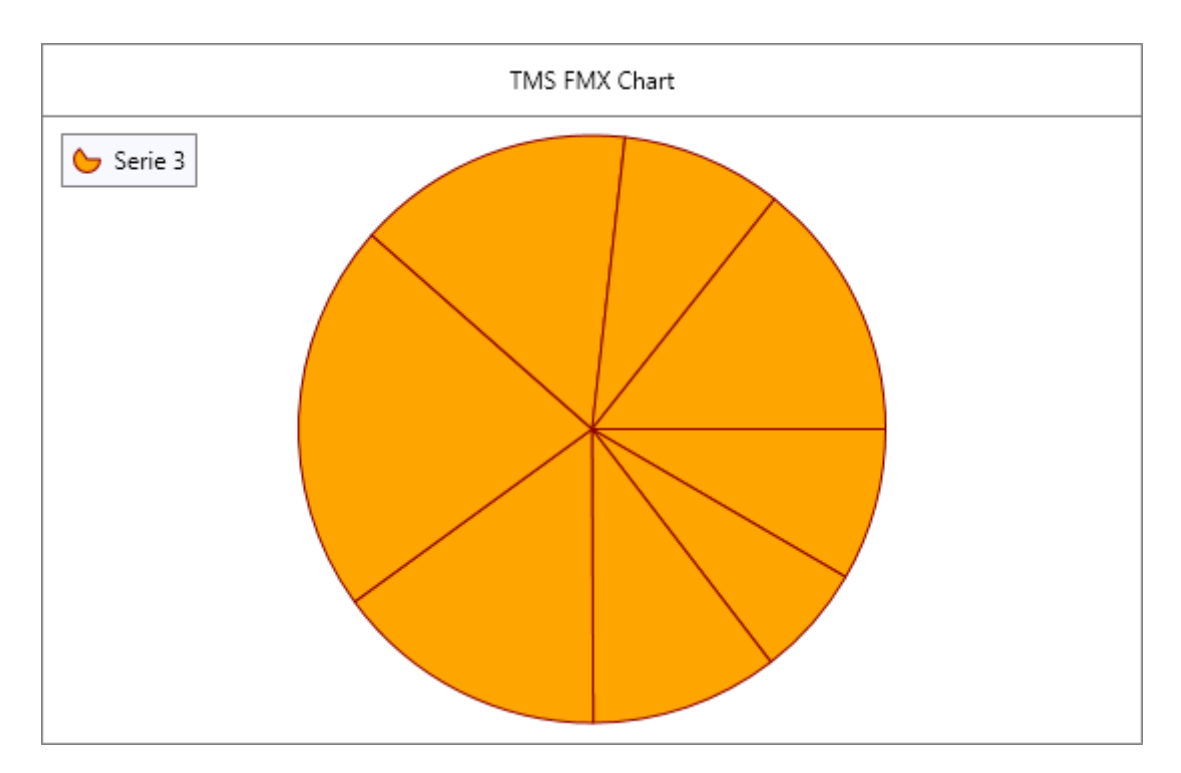

By default, the points that are added when initializing the series are reflected as separate slices. Adding points can be done with one of the AddPoint overloads. The general properties of a pie series can be changed at the Pie property. In the below sample, the main legend is hidden, the pie legend is shown and the colors for each slice are changed.

```
var
```

```
s: TTMSFMXChartSerie;
begin
   TMSFMXChart1.BeginUpdate;
   TMSFMXChart1.Legend.Visible := False;
   TMSFMXChart1.Series.Clear;
  s := TMSFMXChart1.Series.Add;
   s.ChartType := ctPie;
   s.Pie.Size := 250;
   s.Points.Clear;
   s.Legend.Visible := True;
   s.Pie.AutoSize := False;
   s.Pie.Size := 250;
   s.Stroke.Color := claBlack;
  s.AddPoint(Random(100) + 40, claDarkred, 'Dark Red');
  s.AddPoint(Random(100) + 40, claSteelblue, 'Steel Blue');
  s.AddPoint(Random(100) + 40, claYellowgreen, 'Yellow Green');
  s.AddPoint(Random(100) + 40, claLightseagreen, 'Light Sea Green');
  s.AddPoint(Random(100) + 40, claOrange, 'Orange');
   TMSFMXChart1.EndUpdate;
```
**end;**

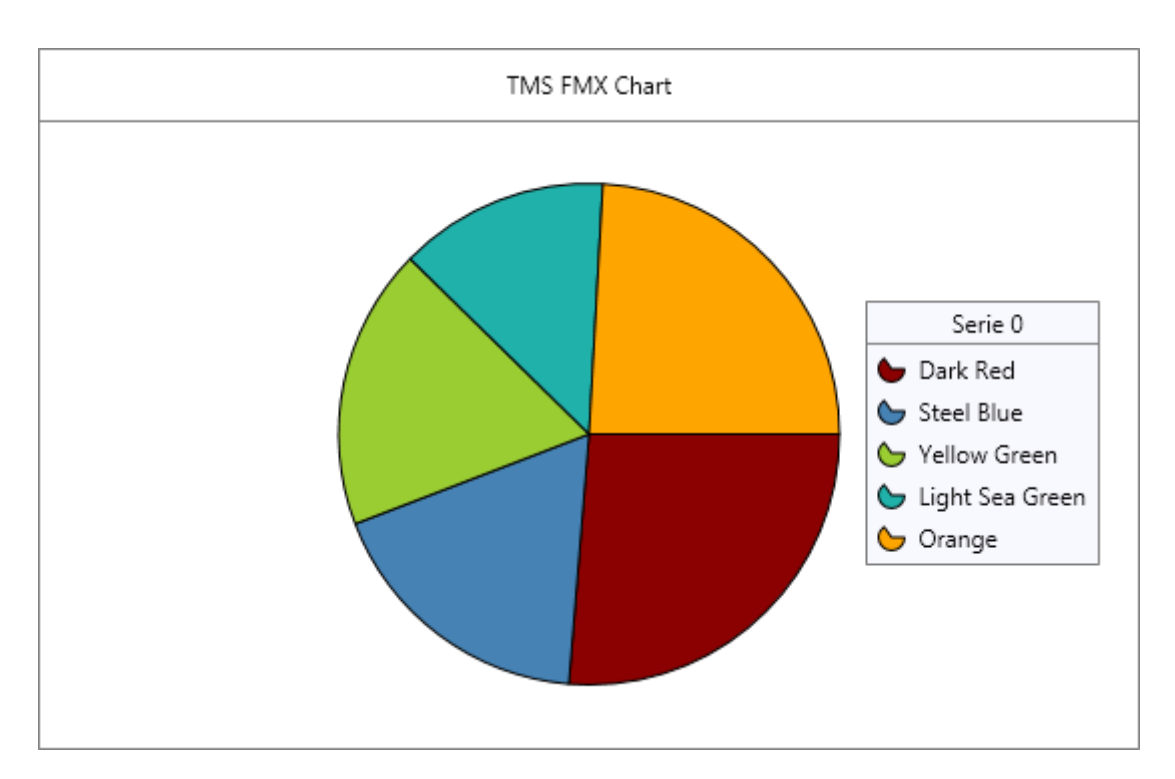

Labels and annotations are supported in the same way as they are for the other chart types. You simply add annotations and/or turn on the labels by setting the visible property to true.

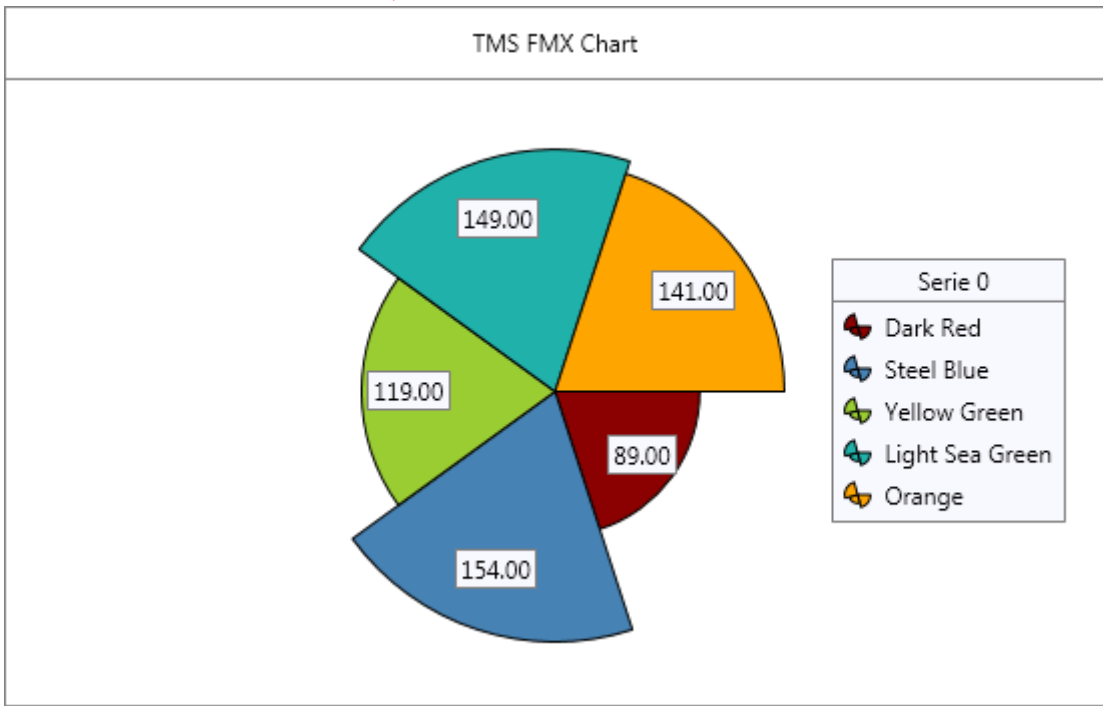

s.Labels.Visible := True;

There are 2 variants for this charttype that allow handling more types of data. When setting the ChartType to ctSizedPie, the slices are equally divided, but the radius depends on the value of the point. When setting the ChartType to ctVariableRadiusPie, the slices are calculated as they are with a normal pie chart, but the radius can be controlled with an additional property called

YValueVariable. This property can be accessed through the AddVariablePoint overload or directly at point level. Below is a sample of a ctSizedPie.

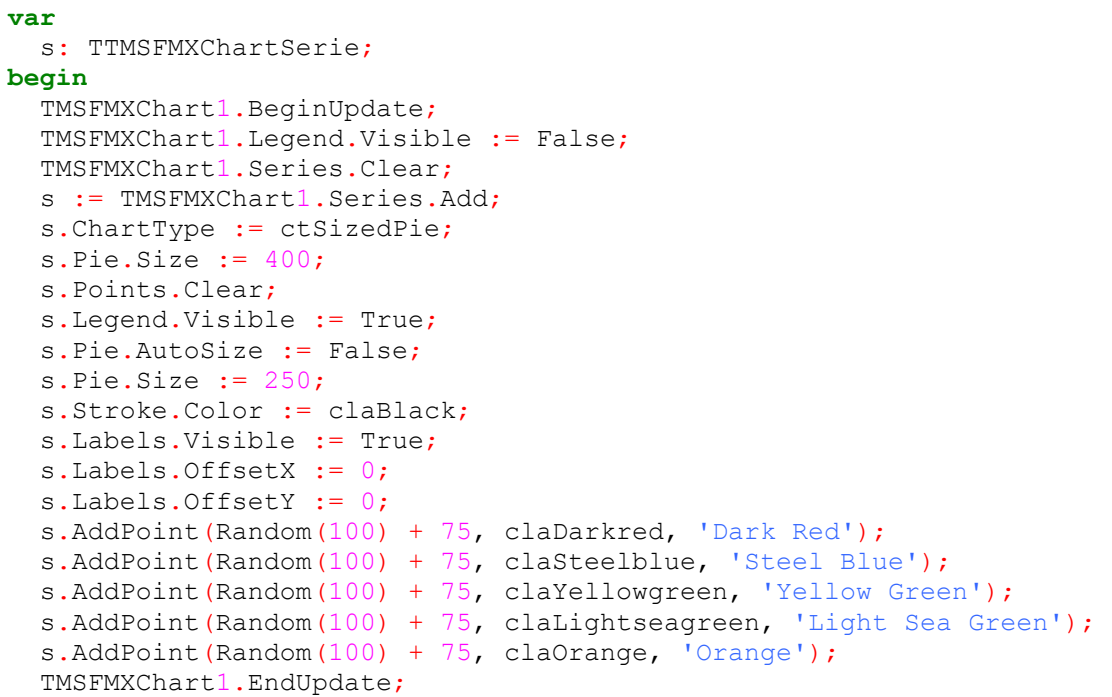

#### **end;**

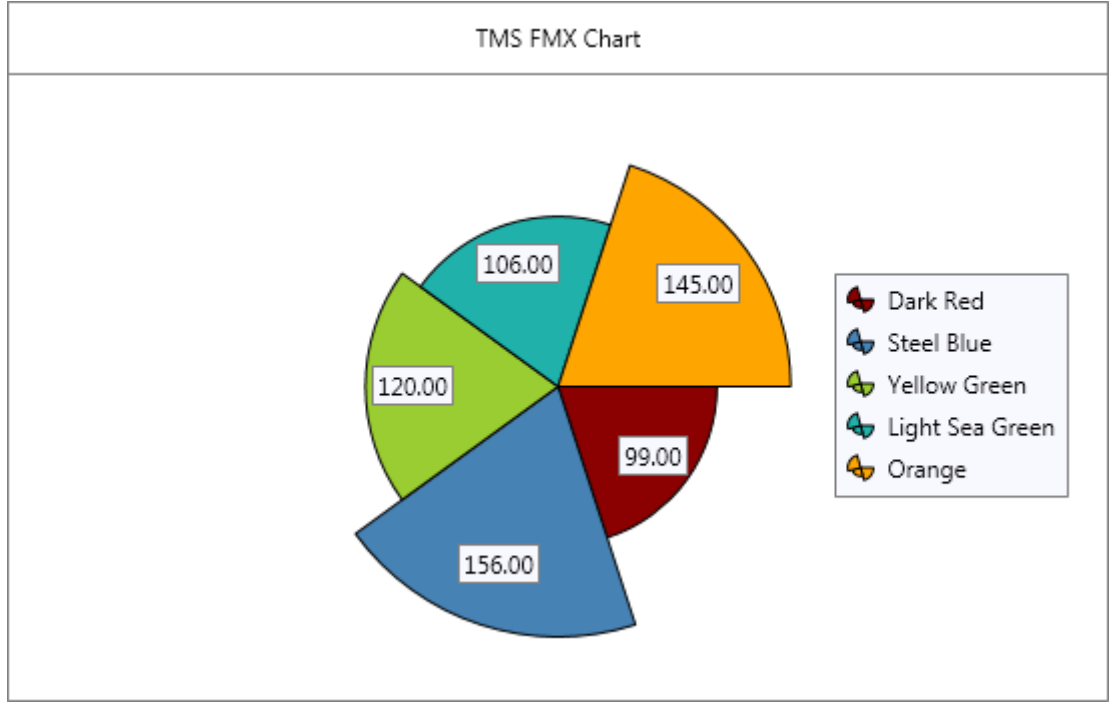

### <span id="page-35-0"></span>**Spider**

When changing the ChartType property to ctSpider, the properties of the YValues and YGrid properties are used to configure the visuals of the grid, while the start, sweep angles and

dimensions are stored under the Pie property. Additionally, the Spider\* properties under YValues and YGrid are used to further fine-tune spider chart specific features such as the grid kind and the values rotation angle. Applying the ctSpider chart type on the previous sample, changing the value labels, and applying the Spider properties to change Spider specific features generates the output below.

#### **var**

```
s: TTMSFMXChartSerie:
begin
   TMSFMXChart1.BeginUpdate;
   TMSFMXChart1.Legend.Visible := False;
   TMSFMXChart1.Series.Clear;
   s := TMSFMXChart1.Series.Add;
  s. ChartType := ctSpider;
  s.Pie.Size := 400;
   s.Points.Clear;
   s.Legend.Visible := True;
   s.Pie.AutoSize := False;
   s.Pie.Size := 250;
   s.FillOpacity := 0.2;
   s.Stroke.Color := claBlack;
   s.Labels.Visible := True;
   s.Labels.OffsetX := 0;
   s.Labels.OffsetY := 0;
   s.YGrid.SpiderLegend := True;
   s.MaxY := 200;
  s.AutoYRange := arDisabled;
  s.YValues.AutoUnits := False;
  s.YValues.MajorUnit := 50;
   s.YValues.MinorUnit := 0;
   s.AddPoint(Random(100) + 75, 0, 'Value 1');
s.AddPoint(Random(100) + 75, 0, 'Value 2');
s.AddPoint(Random(100) + 75, 0, 'Value 3');
s.AddPoint(Random(100) + 75, 0, 'Value 4');
  s.AddPoint(Random(100) + 75, 0, 'Value 5');
   TMSFMXChart1.EndUpdate;
```
**end;**

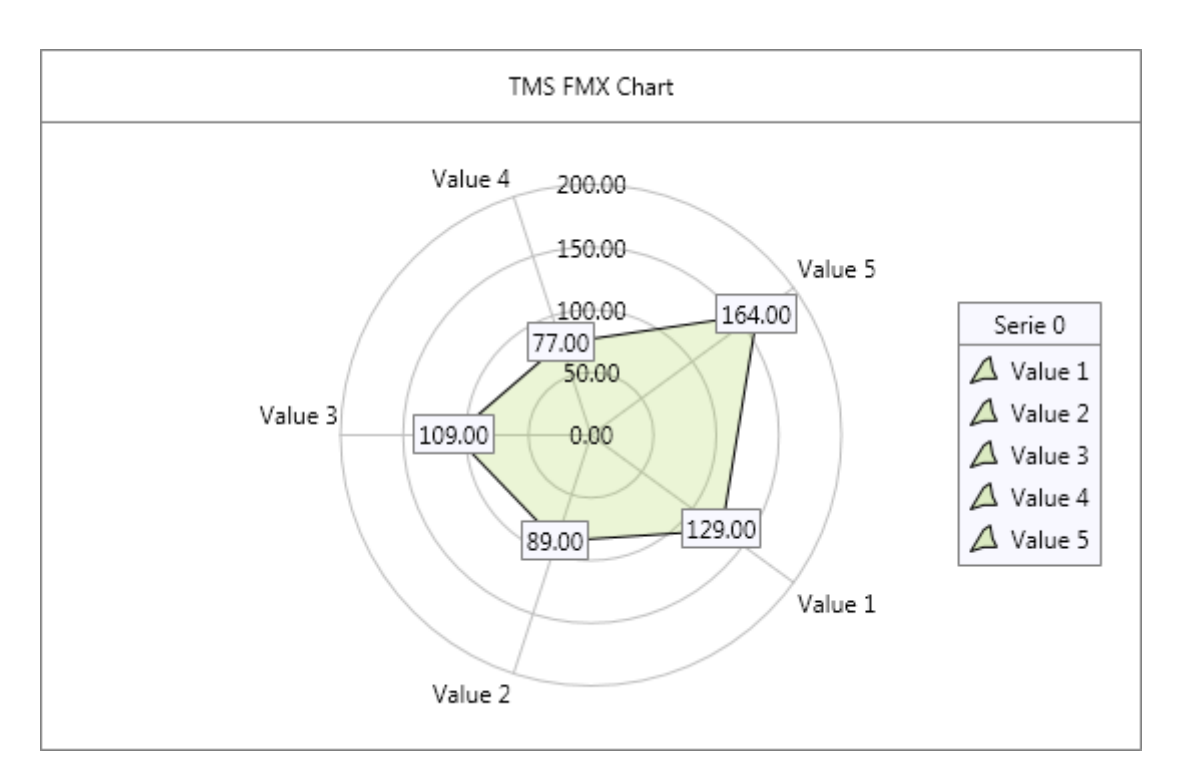

The ctSpider chart type follows the AutoYRange property to determine the maximum. When set to arDisabled (default), the MaxY property can be used to set a maximum for the grid drawing and spider chart calculation. Additionally, the enabled and common auto ranges can be used in combination with the stacked property on Pie level to compare multiple series in one chart. The above screenshot demonstrates this, and the code to accomplish this is demonstrated in the "Desktop" demo, available after installation.

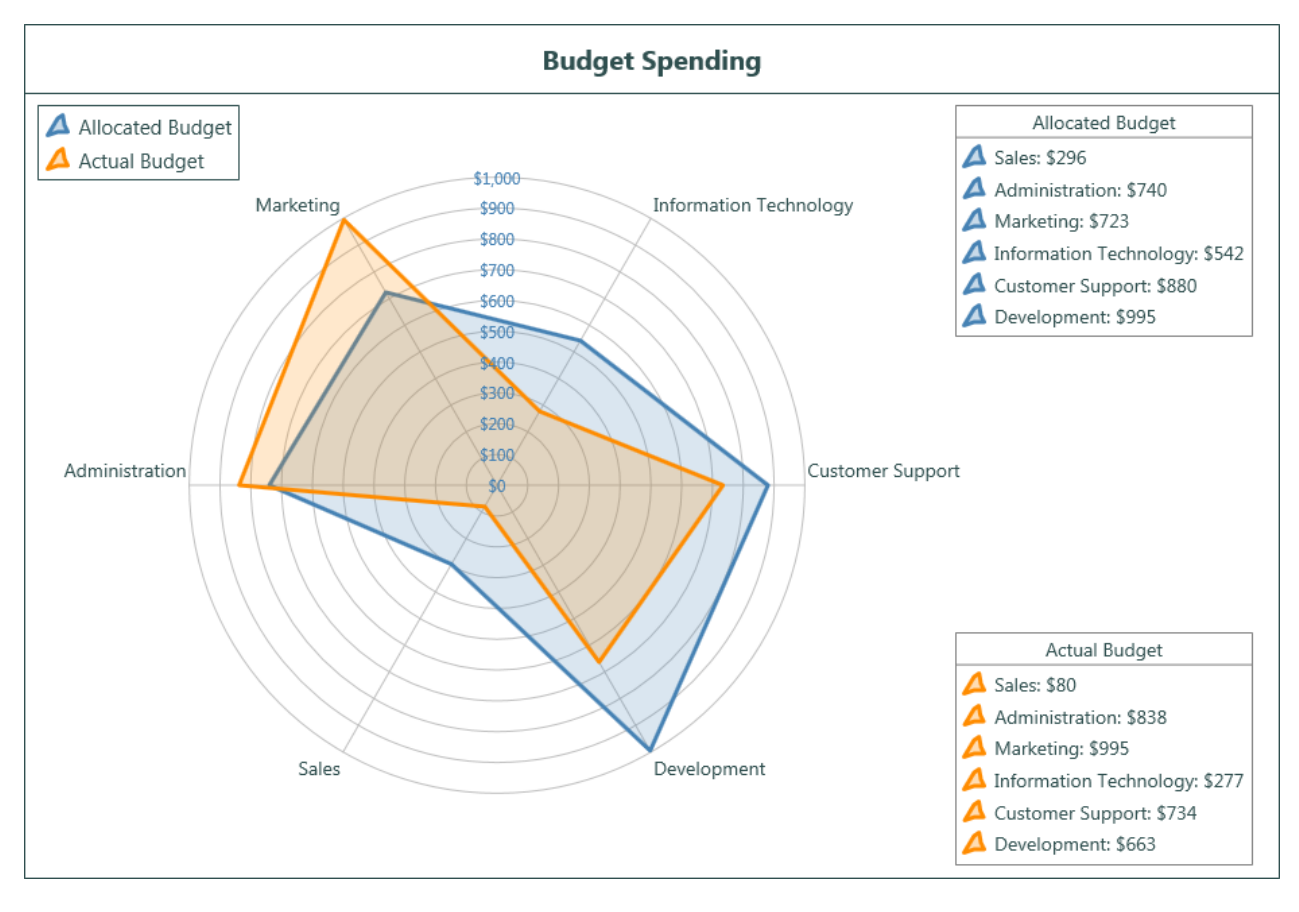

### <span id="page-38-0"></span>**Legend**

The legend displays the amount of series, each with their own legend text. If you want to display a legend for each series, with an entry for each point, you can turn off the Legend on chart level, and turn on the legend on series level. The properties are identical, and have the same customization events. In the previous chapter on the Pie chart type, the legend was displayed at the right side of the chart, with the typical chart type icon next to each entry. If you want further customization for this icon, you can override the OnBeforeDrawSerieLegendIcon. Below is a sample that demonstrates this.

```
procedure TForm1.TMSFMXChart1BeforeDrawSerieLegendIcon(Sender: TObject;
   ACanvas: TCanvas; ASerie: TTMSFMXChartSerie; APoint: TTMSFMXChartPoint;
   ARect: TRectF; var ADefaultDraw: Boolean);
begin
   ADefaultDraw := False;
   ACanvas.FillRect(ARect, 2, 2, AllCorners, 1);
   ACanvas.DrawRect(ARect, 2, 2, AllCorners, 1);
end;
```
**TMS SOFTWARE TMS FMX Chart DEVELOPERS GUIDE**

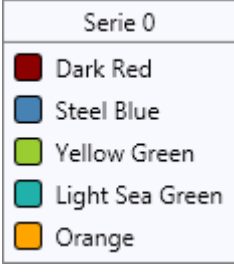

#### <span id="page-40-0"></span>**Markers**

Each series has the ability to show markers. Markers have an ellipse shape by default but can be changed to draw a triangle, square, diamond and an image. Further customization can be achieved through the OnBeforeDrawSerieMarker and the OnAfterDrawSerieMarker.

Below is a sample that shows how to enable the markers on a serie and how to change the shape to a bitmap.

```
var
   s: TTMSFMXChartSerie;
   I: Integer;
begin
   TMSFMXChart1.BeginUpdate;
   TMSFMXChart1.Clear;
  s := TMSFMXChart1.Series.Add;
   s.Mode := smStatistical;
   s.Markers.Visible := True;
  s.AutoYRange := arDisabled;
   s.MinY := 0;
  s.Maxy := 100; for I := 0 to 10 do
    s.AddPoint(RandomRange(25, 75));
   TMSFMXChart1.EndUpdate;
```
#### **end;**

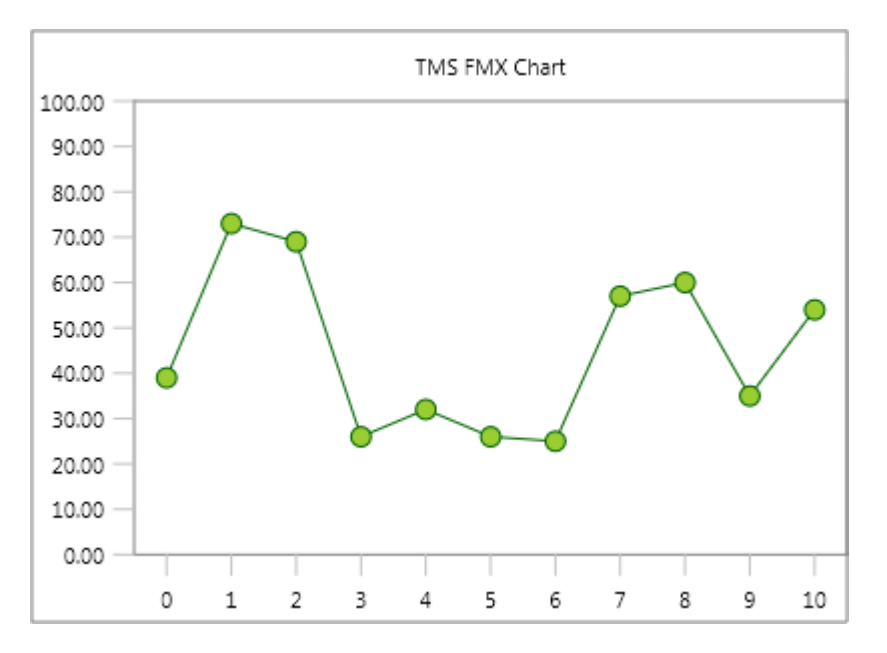

#### **var**

```
 s: TTMSFMXChartSerie;
   I: Integer;
begin
   TMSFMXChart1.BeginUpdate;
   TMSFMXChart1.Clear;
   s := TMSFMXChart1.Series.Add;
   s.Mode := smStatistical;
```
**TMS SOFTWARE TMS FMX Chart DEVELOPERS GUIDE**

```
 s.Markers.Visible := True;
 s.Markers.Bitmap.LoadFromFile('icecream.png');
 s.Markers.Width := 32;
s.Markers.Height := 32;
s.Markers.Shape := msBitmap;
s.AutoYRange := arDisabled;
 s.MinY := 0;
 s.MaxY := 100;
 for I := 0 to 10 do
  s.AddPoint(RandomRange(25, 75));
 TMSFMXChart1.EndUpdate;
```
**end;**

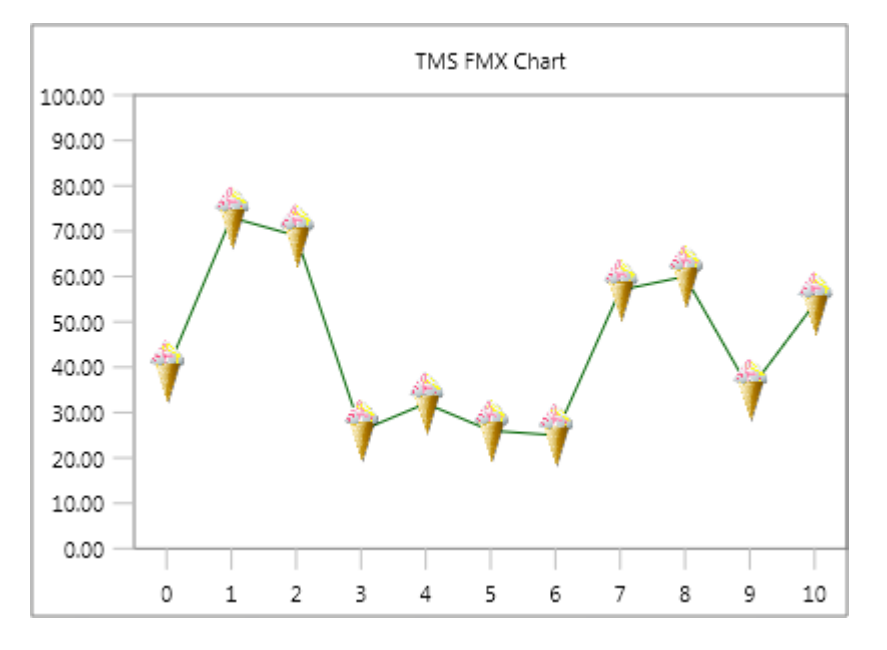

### <span id="page-41-0"></span>**Stacked series**

When choosing a bar or area chart, and adding multiple series, you are able to combine those series in stacked variants based on the type of chart and the GroupIndex property on series level. The requirement is that each of those combined series have the same range, and have a value that is larger than 0. There are 2 types of stacked charts: the normal stacked charts combine the values for each group and the percentage stacked charts that represent the values of each series as a percentage of a maximum of 100.

Below is a sample that adds 4 bar series in 2 stacked groups.

```
var
   s: TTMSFMXChartSerie;
   I, J: Integer;
begin
   TMSFMXChart1.BeginUpdate;
   TMSFMXChart1.Clear;
   for I := 0 to 3 do
   begin
     s := TMSFMXChart1.Series.Add;
    s. ChartType := ctStackedBar;
    s. Mode := smStatistical;
```

```
s.AutoYRange := arCommonZeroBased;
   s.GroupIndex := I div 2;
   case I of
   1: s.Fill.Color := claRed;
   2: s.Fill.Color := claOrange;
   3: s.Fill.Color := claBlue;
   end;
   s.Stroke.Color := claBlack;
   if I > 0 then
   begin
   s. YValues. Positions := [];
     s.XValues.Positions := [];
   end;
   for J := 0 to 10 do
    s.AddPoint(RandomRange(25, 75));
 end;
```

```
 TMSFMXChart1.EndUpdate;
end;
```
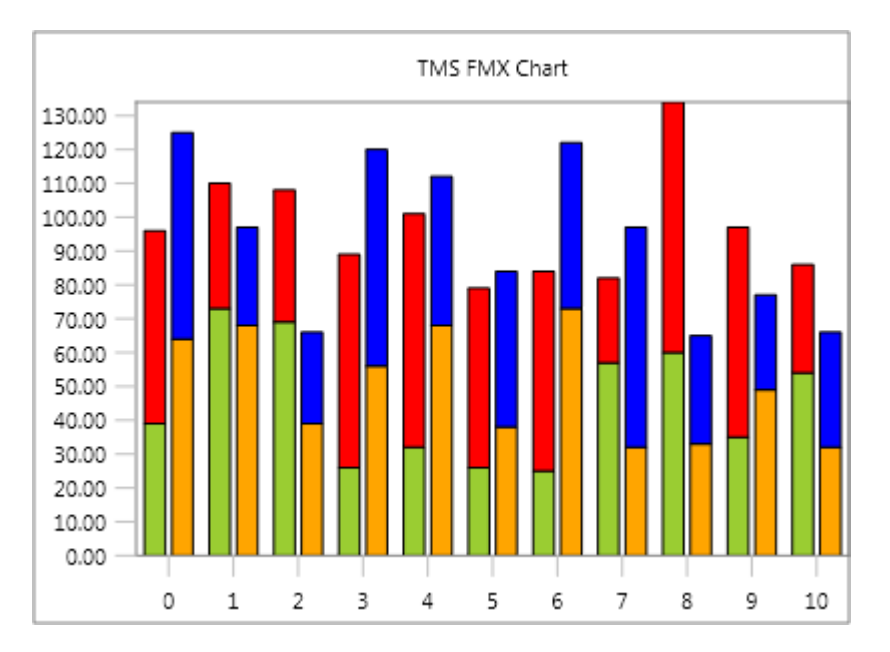

In this sample, the GroupIndex is 0 for the first 2 series and 1 for the last 2 series resulting in a multi-group stacked bar series Chart.

Changing the GroupIndex property to 0 for all series gives the result below.

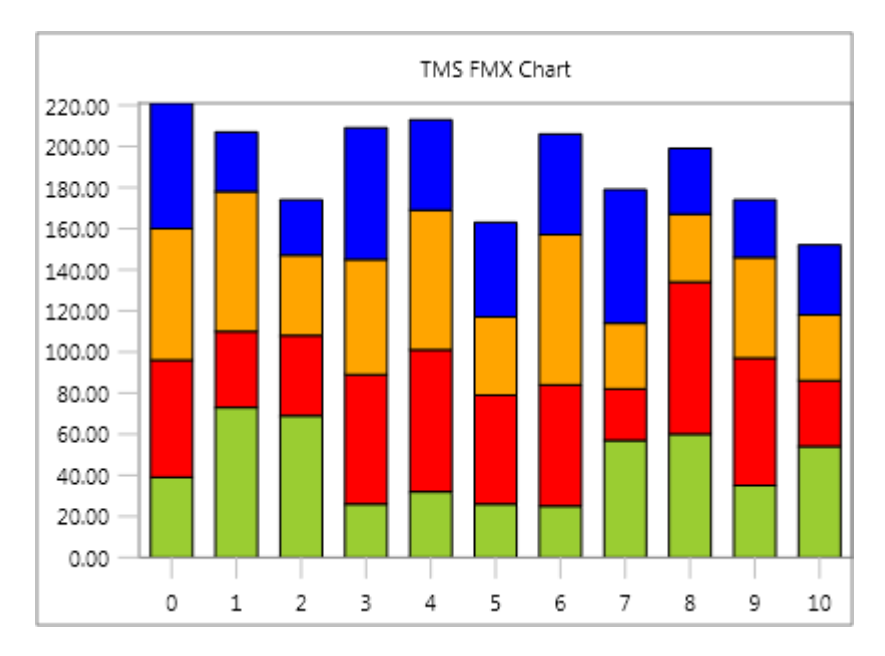

For an area type, the GroupIndex doesn't have any effect. With this type, all series are stacked like the previous sample with a GroupIndex that equals 0 for all series.

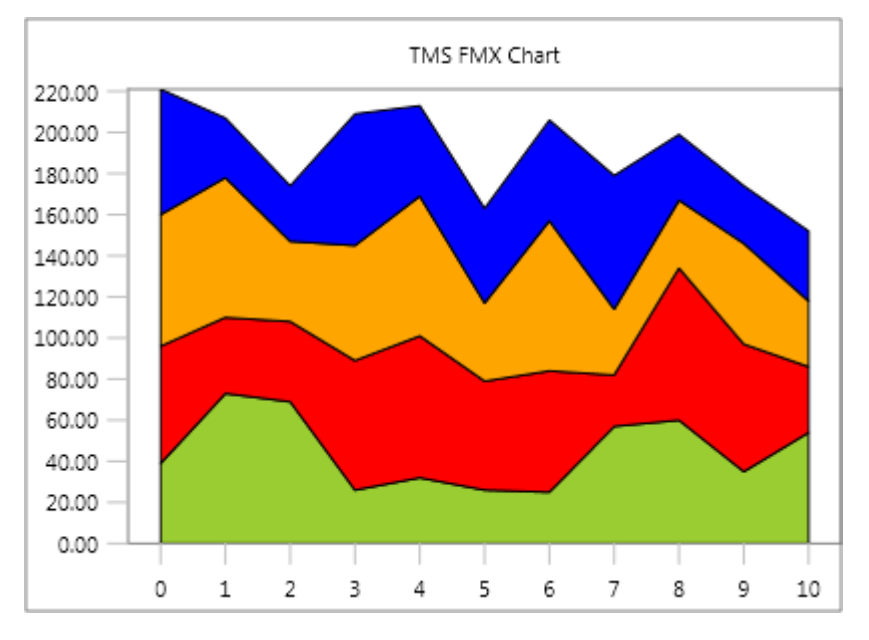

The second type of stacked series are based on a minimum of 0 and a maximum of 100. The values that needs to be added can remain identical to the previous stacked chart and will internally be recalculated to match the 0 to 100 range. Below is a sample that demonstrates this.

```
var
   s: TTMSFMXChartSerie;
   I, J: Integer;
begin
   TMSFMXChart1.BeginUpdate;
   TMSFMXChart1.Clear;
   for I := 0 to 3 do
   begin
```
**TMS SOFTWARE TMS FMX Chart DEVELOPERS GUIDE**

```
 s := TMSFMXChart1.Series.Add;
s. ChartType := ctStackedPercentageBar;
 s.Mode := smStatistical;
s.AutoYRange := arCommonZeroBased;
 s.GroupIndex := I div 2;
 case I of
 1: s.Fill.Color := claRed;
 2: s.Fill.Color := claOrange;
 3: s.Fill.Color := claBlue;
 end;
 s.Stroke.Color := claBlack;
 if I > 0 then
 begin
  s.YValues.Positions := [];
  s.XValues.Positions := [];
 end;
 for J := 0 to 10 do
 s.AddPoint(RandomRange(25, 75));
```

```
 end;
```
 TMSFMXChart1.EndUpdate; **end;**

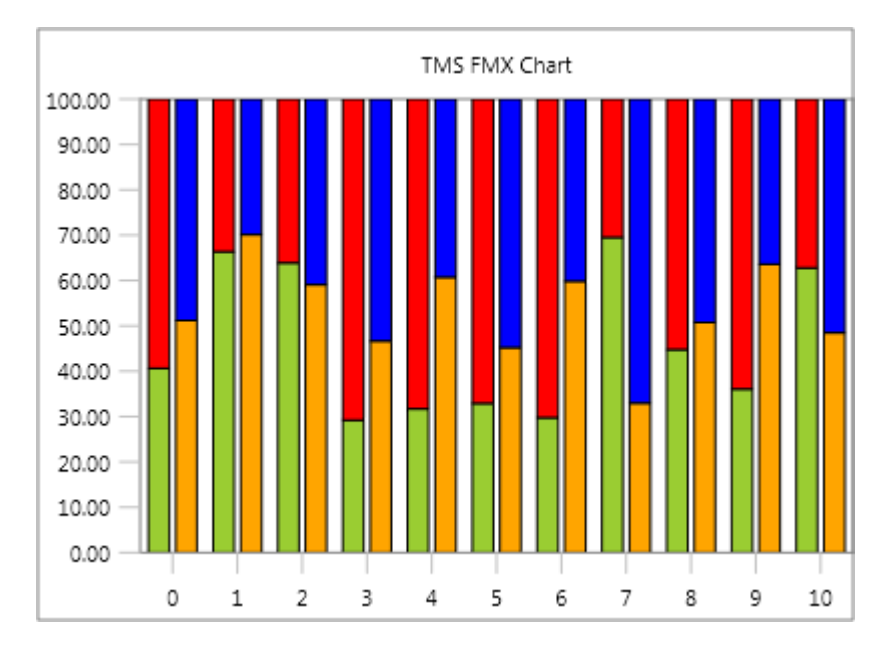

#### <span id="page-45-0"></span>**3D**

Each series has an Enable3D property that enables 2D rendering of a 3D like environment. The Offset3DX and Offset3DY properties on serie level determine the "depth" of the 3D visualization. Using the following code on an area chart, displays the chart with the following result:

```
var
   s: TTMSFMXChartSerie;
   I: Integer;
begin
   TMSFMXChart1.BeginUpdate;
   TMSFMXChart1.Clear;
  s := TMSFMXChart1.Series.Add;
  s. ChartType := ctArea;
   s.Mode := smStatistical;
  s.AutoYRange := arEnabledZeroBased;
   s.Enable3D := True;
   s.XGrid.Visible := True;
   s.YGrid.Visible := True;
   s.FillOpacity := 0.5;
   for I := 0 to 10 do
```

```
s.AddPoint(RandomRange(25, 75));
```
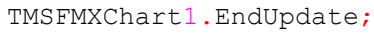

#### **end;**

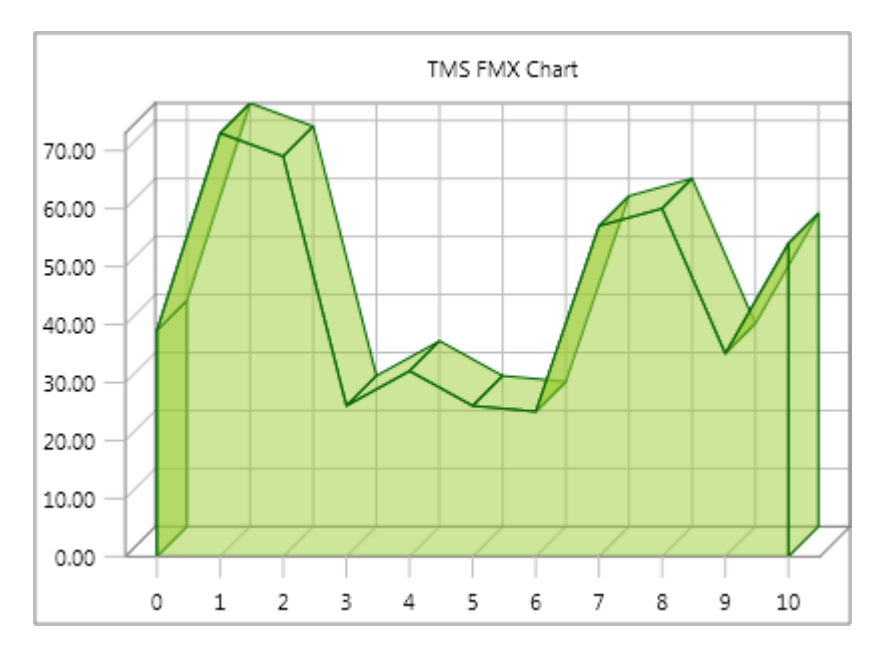

#### <span id="page-46-0"></span>**Interaction**

The Chart supports interaction, which is enabled by default. Interaction enables click detection on a point or a bar and triggers the appropriate event. Additionally, panning and scaling can be performed in X and Y direction, depending on the property values under InteractionOptions. Below is a sample that implements the OnSerieBarClick event.

```
procedure TForm1.TMSFMXChart1SerieBarClick(Sender: TObject;
  APoint: TTMSFMXChartPoint);
begin
   ShowMessage('Bar with value ' + floattostr(APoint.YValue) + ' clicked 
!');
end;
```
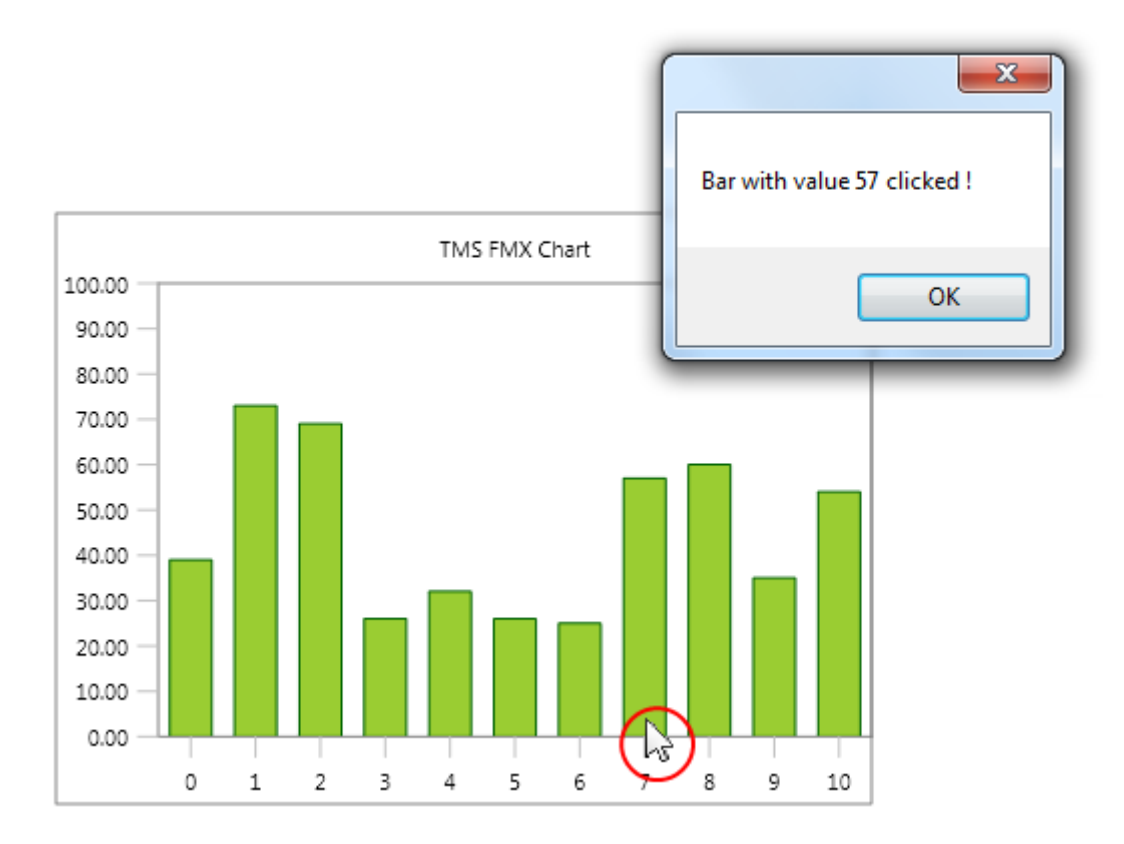

The alternative for all other chart types (except for the pie variants) is the OnSeriePointClick event which detects clicks on a point that lies within the ClickMargin boundaries relative from the point X and Y value. The ClickMargin is a property on Chart level. For the pie variants, the OnSerieSliceClick is executed.